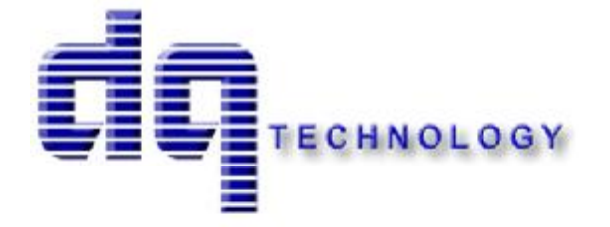

## **M505**

# ADSL/2/2+ Wireless Four Port Ethernet/USB Modem

*User抯Manual* 

## **Table of Contents**

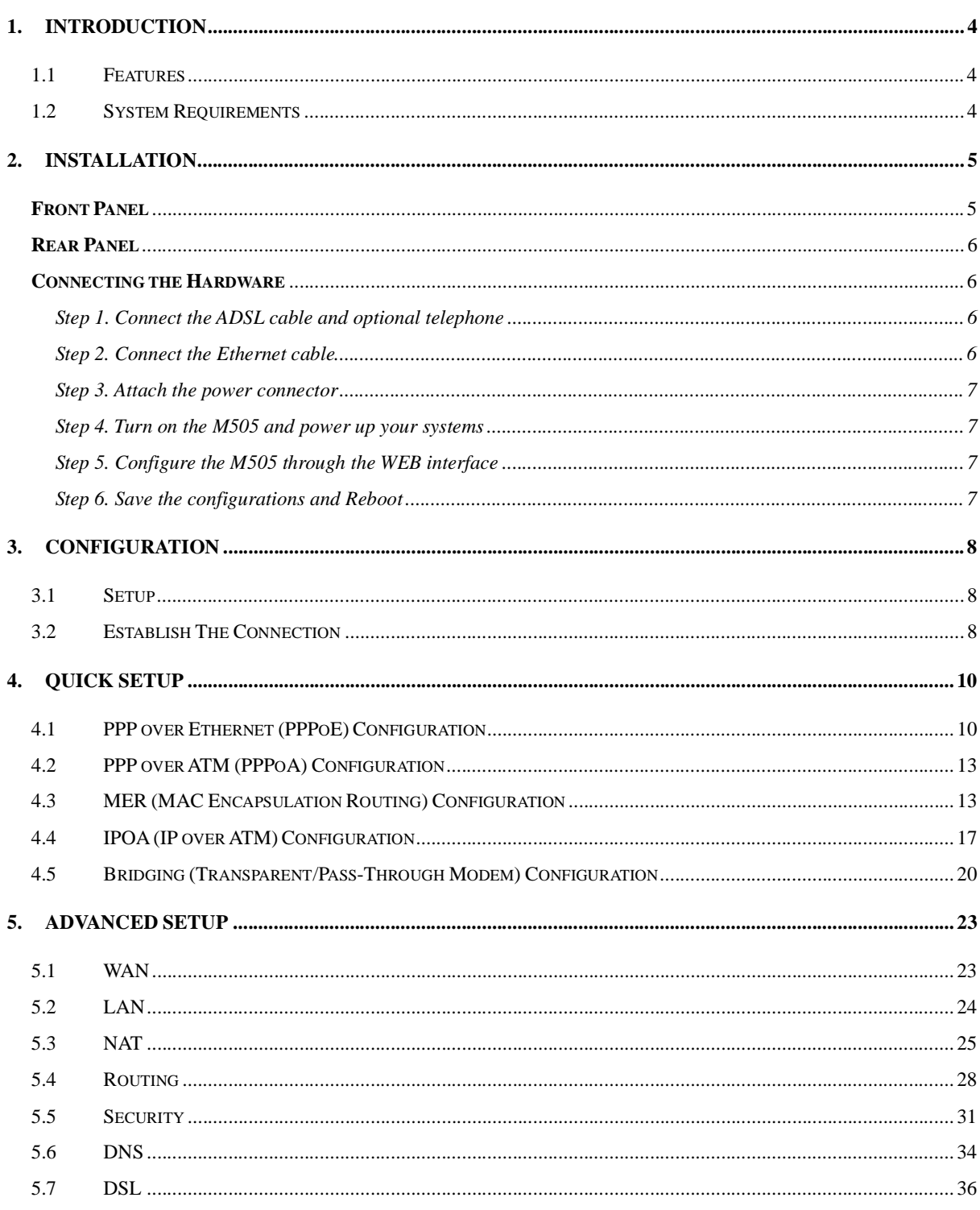

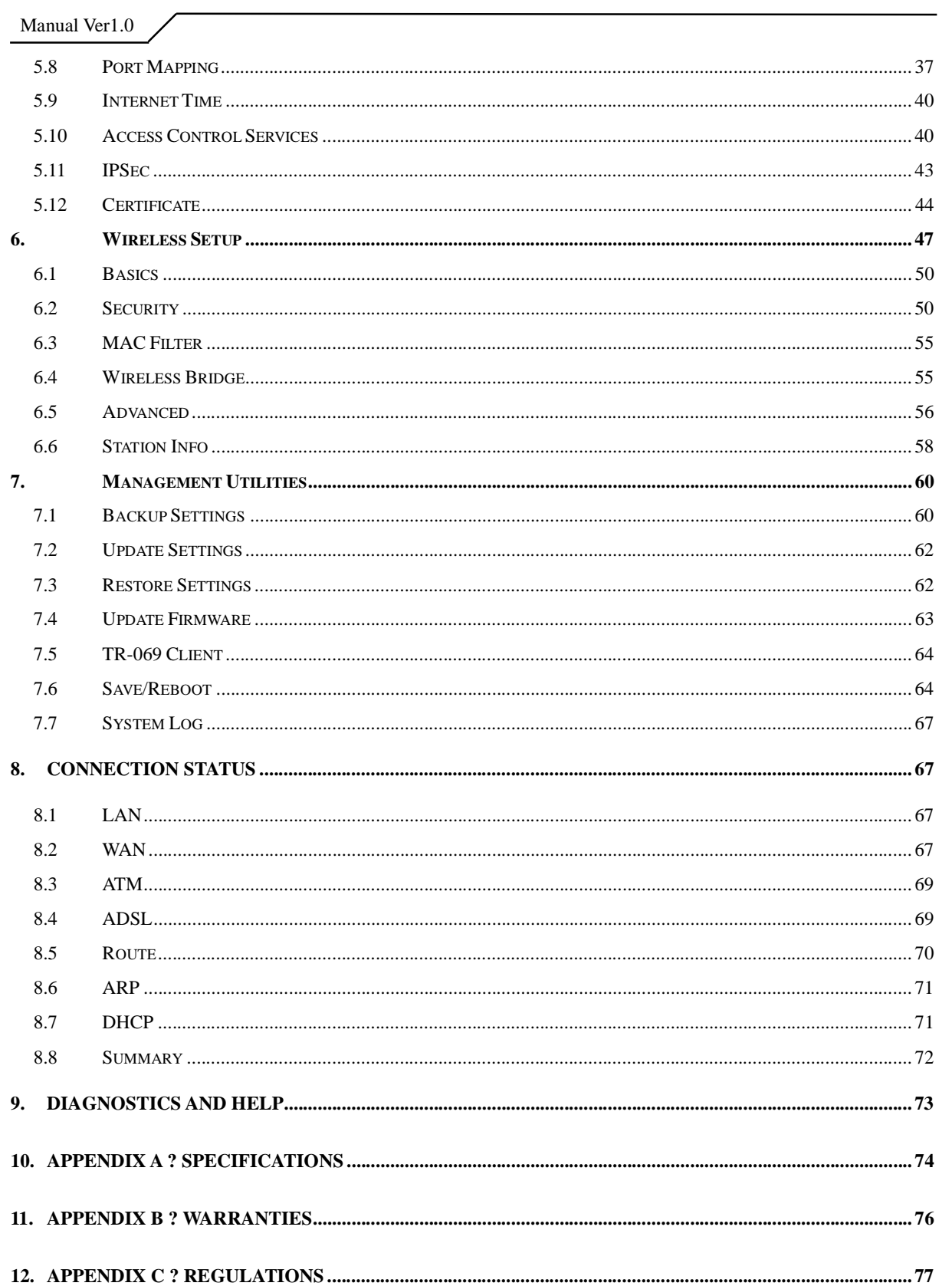

## **1.Introduction**

Congratulations on becoming the owner of the Master series of ADSL2+ modem routers. You will now be able to access the Internet using your high-speed ADSL/2+ connection. The Master series of ADSL2+ modems has the following major features.

#### Features

- $\bullet$ ADSL/2/2+ modem for high speed Internet access
- Network Address Translation (NAT) and IP filtering functions to provide  $\bullet$ network sharing and firewall protection for your computers
- Easy configuration via a web browser  $\bullet$
- SPI firewall to protect you from outside intruders and attacks  $\bullet$
- $\bullet$ TR-069 compliant for automatic modem update through your high speed Internet access

This User抯Manual will guide you through the installation and configuration of your M505 modem.

#### System Requirements

Before installing your M505 modem, make sure that you have the following:

- ADSL service up and running on your telephone line, with at least one public Internet address for your LAN
- Computer containing an Ethernet 10Base-T/100Base-T network interface card (NIC)
- Computer containing a USB port (M505 modems)

For system configuration, use the web-based (HTTP) user interface.

**Note**: Make sure that your computer has a web browser such as Internet Explorer v5.0 or later, or Netscape v4.7 or later.

## **2.Installation**

In addition to this document, your M505 should arrive with the following:

- $\bullet$ One power adapter and power cord
- One Ethernet cable with RJ-45 connector  $\bullet$
- One USB A-B cable  $\blacksquare$
- One Telephone cable with RJ-11 connector  $\bullet$
- 揤isionnet DSL? CD  $\blacksquare$

## **Front Panel**

The front panel LEDs indicates the status of the unit. *(Left to Right)*

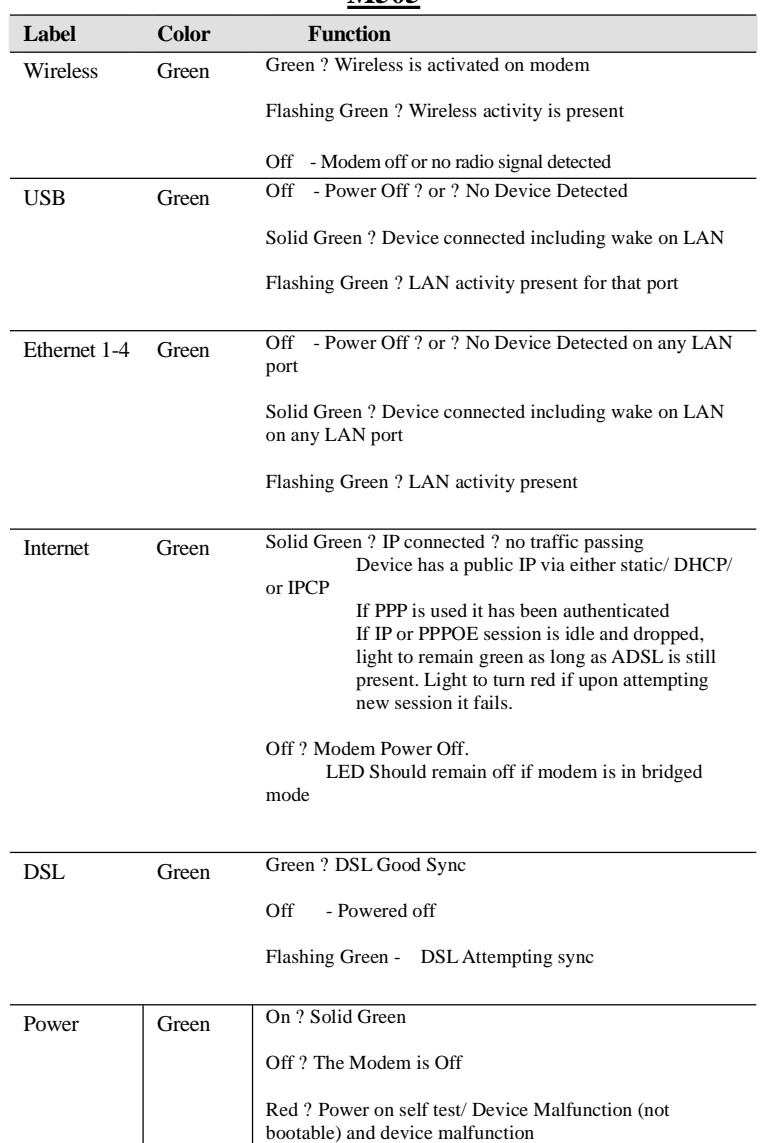

#### **M505**

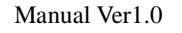

Malfunction is any state which would prevent syncing or passing of data

## **Rear Panel**

The connectors located at the rear panel have the following functions.

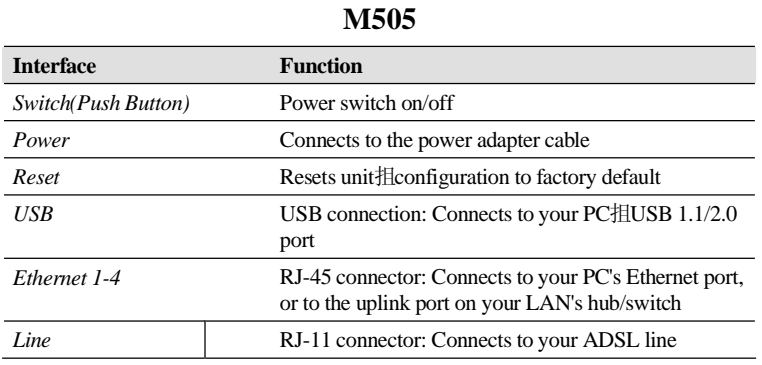

### **Connecting the Hardware**

Connect the M505 to the phone jack, the power outlet, and your computer or network.

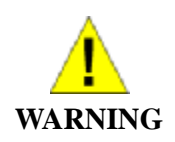

*Before you begin, turn the power off for all devices. These include your computer(s), your LAN hub/switch (if applicable), and the M505.* 

## **Step 1. Connect the ADSL cable and optional telephone**

Connect one end of the phone cable to the RJ-11 connector on the rear panel of the M505. Connect the other end to the ADSL outlet provided by your service provider (normally MODEM port of the included splitter).

## **Step 2. Connect the Ethernet cable**

Connect one end of the Ethernet cable to the RJ-45 connectors on the rear panel of the M505 and connect the other end to your PC抯network adaptor (NIC). If you are connecting a LAN to the Master series, attach one end of the Ethernet cable to a regular hub port and the other end to the LAN port on the M505.

## **Step 3. Attach the power connector**

Connect the AC power adapter to the power connector on the M505 and plug in the adapter to a wall outlet or power extension.

### **Step 4. Turn on the M505 and power up your systems**

Press the Power switch on the back panel of the M505 to the ON position. Boot up your computer(s) and any LAN devices such as hubs or switches.

## **Step 5. Configure the M505 through the WEB interface**

Please refer to Chapter 3.

## **Step 6. Save the configurations and Reboot**

Save the changes you made on the M505 and it will automatically reboot to make the settings permanent.

## **3.Configuration**

## 3.1 - Setup

- Connect your M505 and PC with an RJ-45 Ethernet cable.
- Turn on the M505.
- The default IP address of M505 is 192.168.1.254.

#### 3.2 - Establish the Connection

- $\bullet$ Enter the IP address (default: 192.168.1.254) of M505 in the address line of your web browser.
- A Dialogue Box will pop up to request the user to login. (Figure 1)

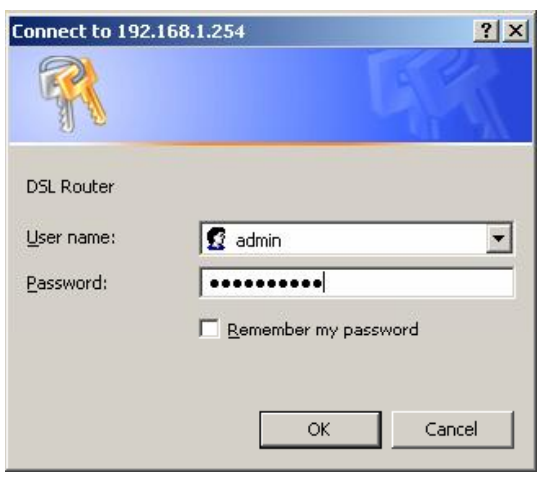

*Figure 1. Login dialogue box*

- Please enter the management username/password into the fields then click on the **OK** button (default username/password is: **admin** / **0123456789**).
- If the authentication is valid, the main page will be displayed on the screen. ۰ (Figure 2)

| - Untitled Document - Microsoft Internet Explorer   |                                                         |                                                        | $ \Box$ $\times$    |  |  |  |  |
|-----------------------------------------------------|---------------------------------------------------------|--------------------------------------------------------|---------------------|--|--|--|--|
| Favorbes<br>Tools Help<br>上山<br>File<br><b>Niem</b> |                                                         |                                                        |                     |  |  |  |  |
|                                                     | ⊙ind → ⊙ → M 21 → Diseads ☆ Havetes ④ ④ ⇒ 回 → D ● 以及™ 3 |                                                        |                     |  |  |  |  |
| Address<br>192.168.1.254                            |                                                         | $ \rightarrow$ Go                                      | Links <sup>29</sup> |  |  |  |  |
| <b>VisionNet</b>                                    |                                                         |                                                        |                     |  |  |  |  |
| <b>v</b> Quick Setup                                |                                                         |                                                        |                     |  |  |  |  |
| v Advanced Setup                                    | Welcome to the Visionivet User Interface.               |                                                        |                     |  |  |  |  |
| الاحاما                                             | Quick Setup                                             | <b>Connection Status</b>                               |                     |  |  |  |  |
| LAN.<br>condition of the                            | Advanced Satup                                          | Diagnostics and Help                                   |                     |  |  |  |  |
| NAT.                                                |                                                         | Management Utilities,                                  |                     |  |  |  |  |
| IP Maccing<br>Arthur Silippe                        |                                                         |                                                        |                     |  |  |  |  |
|                                                     |                                                         | Copyright 2005 DQ Technology Inc. All rights reserved. |                     |  |  |  |  |

*Figure 2. M505 Home Page*

## **4.Quick Setup**

The system administrator can configure the M505 remotely or locally via a Web Browser. Network configuration needs to be planned and decided before starting the configuration procedure.

Quick Setup allows system administrator to select the appropriate operation mode and configure the corresponding settings step by step to create a connection. The following operation modes are supported under Quick Setup:

- PPP over Ethernet (PPPoE)
- PPP over ATM (PPPoA)  $\bullet$
- MER (MAC Encapsulation Routing)
- IPoA (IP over ATM)
- Bridging

#### 4.1 - PPP over Ethernet (PPPoE) Configuration

Click on 換 uick Setup? in the left frame and follow the steps below to create a PPP over Ethernet (PPPoE) connection.

Here you can either select DSL Autoconnect (Modem will attempt to find the correct VPI/VCI settings) or Uncheck the box to manually input the VPI/VCI settings.

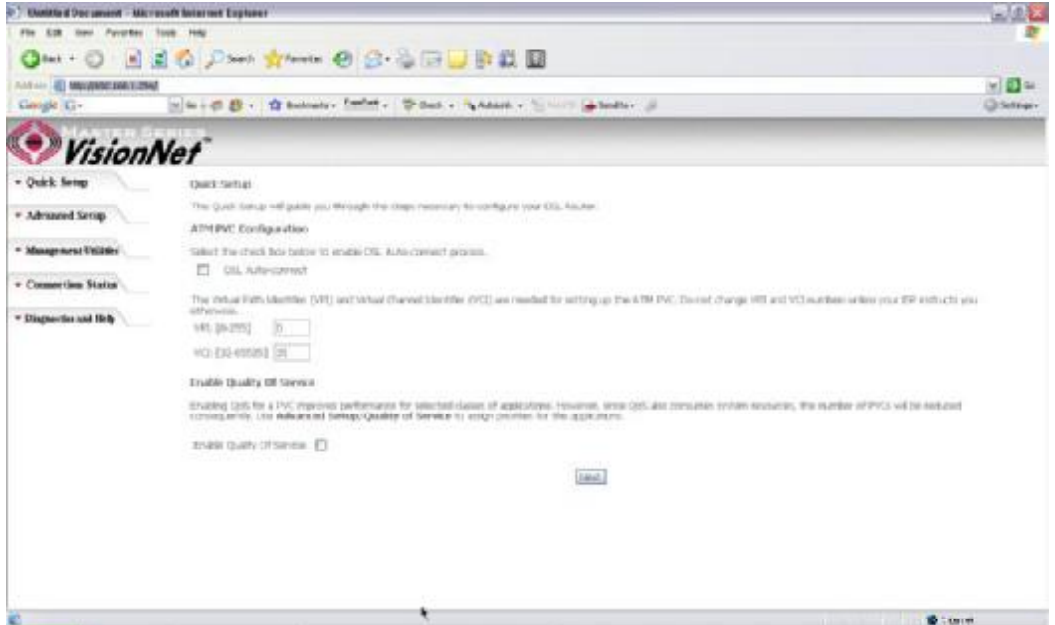

*Figure 3. Quick Setup ? ATM PVC* 

#### **PPP Username and Password**

This page is where you will enter the 揚PP Username? and 揚PP Password? Please contact you ISP for this information.

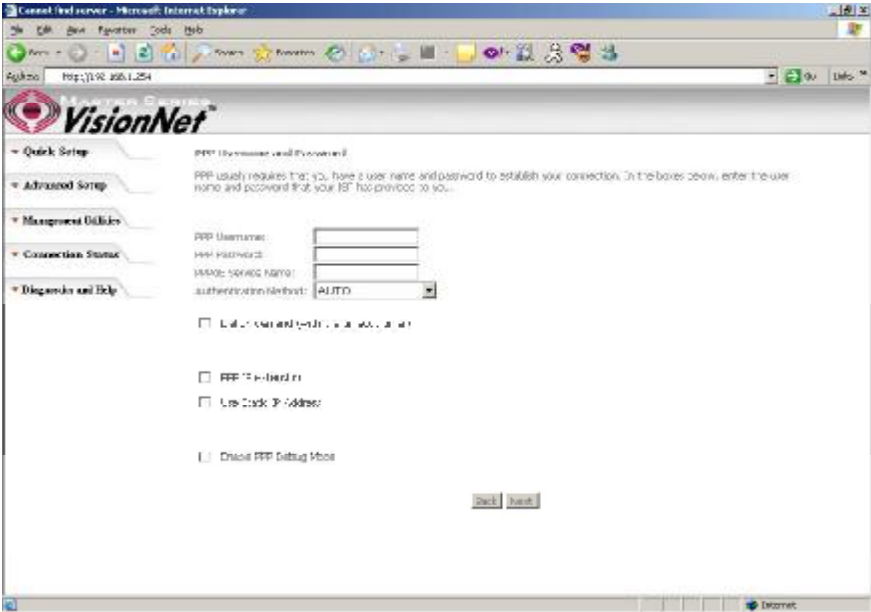

*Figure 4. Quick Setup ? Username, Password and option forIP extension and Static IP*

## **WAN Setup ? NAT and IGMP**

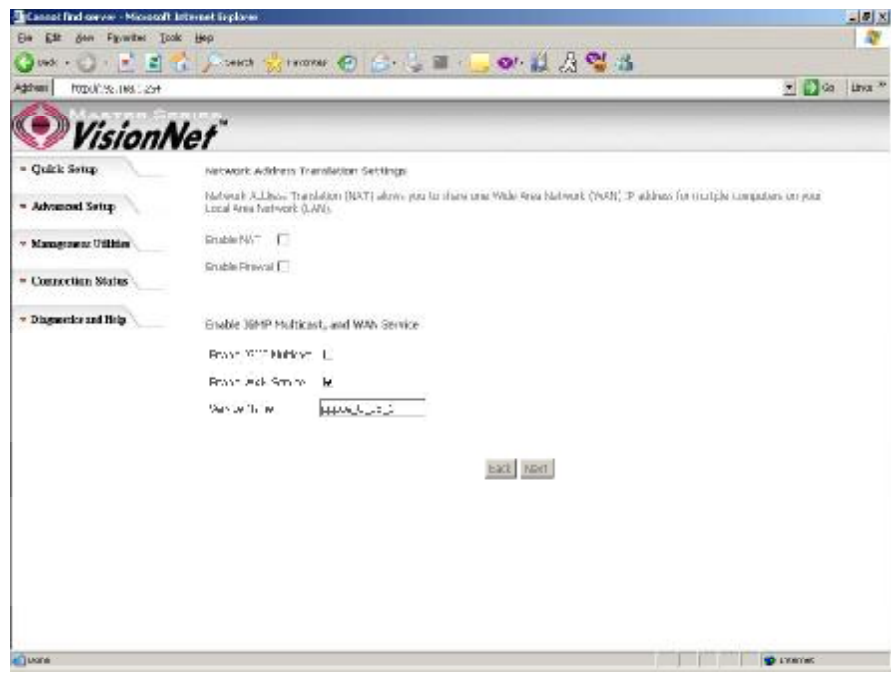

*Figure 5. Quick Setup ? WAN Setup ? NAT, IGMP, and Firewall* 

#### **Device Setup**

This page is where you can configure the modem抯IP address and Default DHCP server range. Default is 192.168.1.254

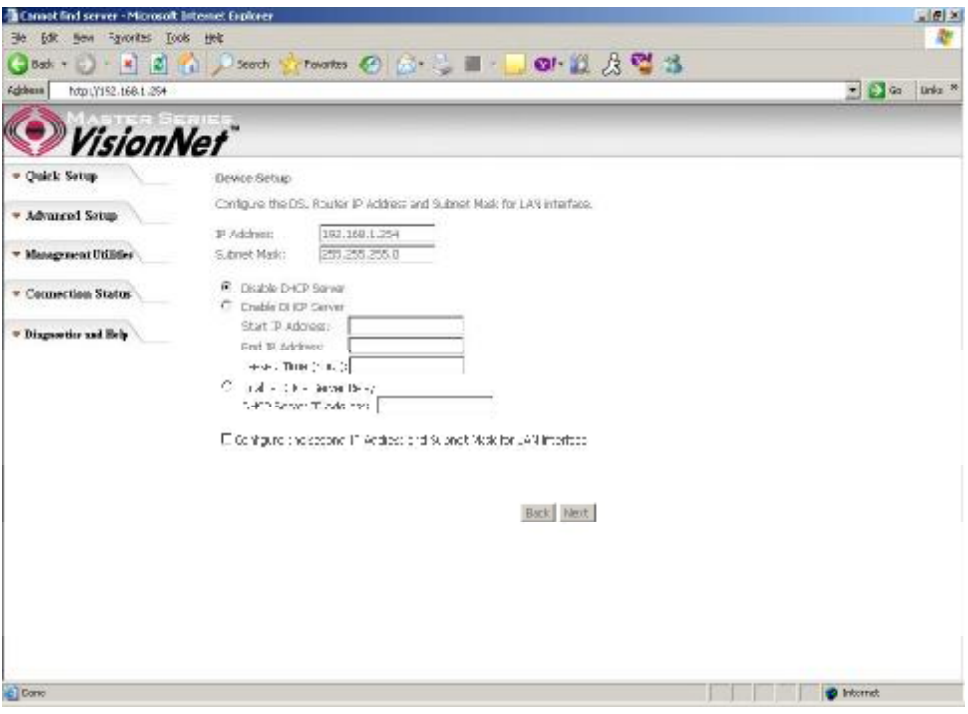

*Figure 6. Quick Setup ? Device Setup ? LAN and DHCP Server*

#### **Summary**

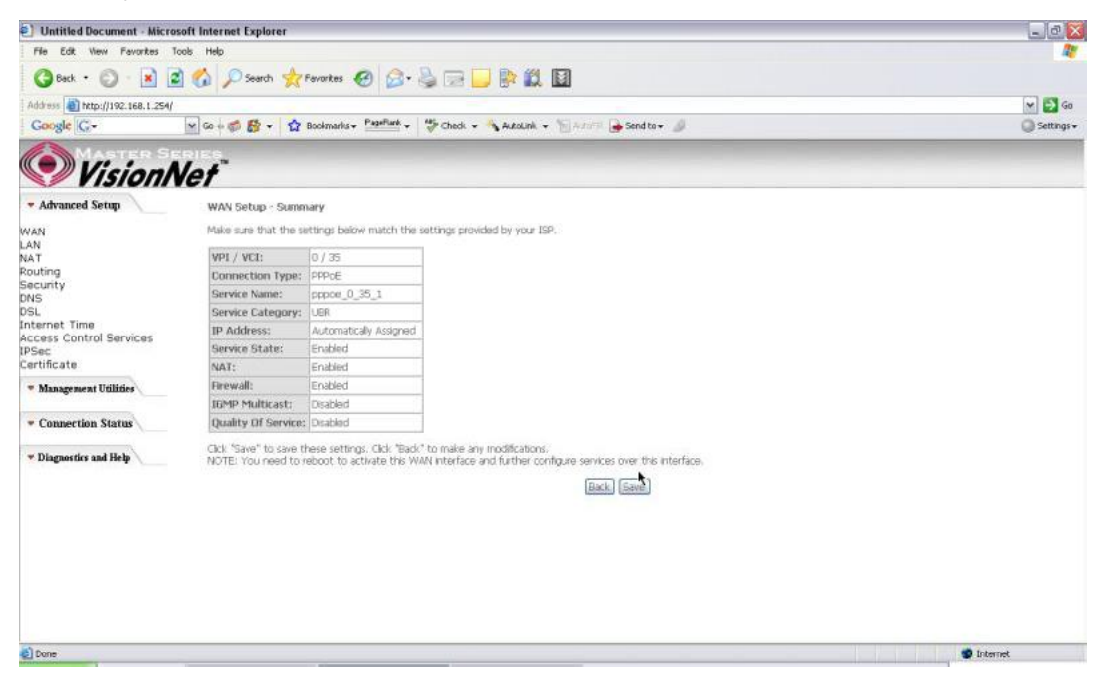

*Figure 7. Quick Setup ? WAN Setup ? Summary*

The last page displays a summary of your settings. Click on the 揝ave/Reboot? button to complete the configuration.

## 4.2 - PPP over ATM (PPPoA) Configuration

Configuration of PPPoA is similar to PPPoE. Select 揚PP over ATM (PPPoA)? in 揅onnection Type? Please refer to PPPoE settings (Section 4.1) for details.

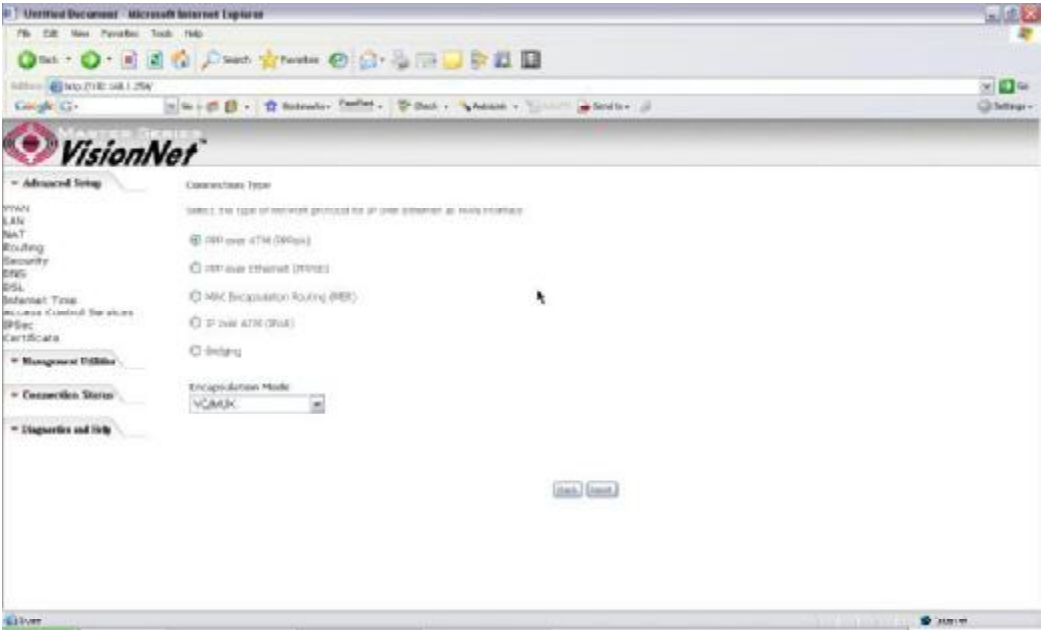

*Figure 8. Quick Setup ? Connection Type (PPPoA)* 

## 4.3 - MER (MAC Encapsulation Routing) Configuration

Click on 換 uick Setup? in the left frame and follow the steps below to create a MER connection.

Here you can either select DSL Autoconnect (Modem will attempt to find the correct VPI/VCI settings) or Uncheck the box to manually input the VPI/VCI settings.

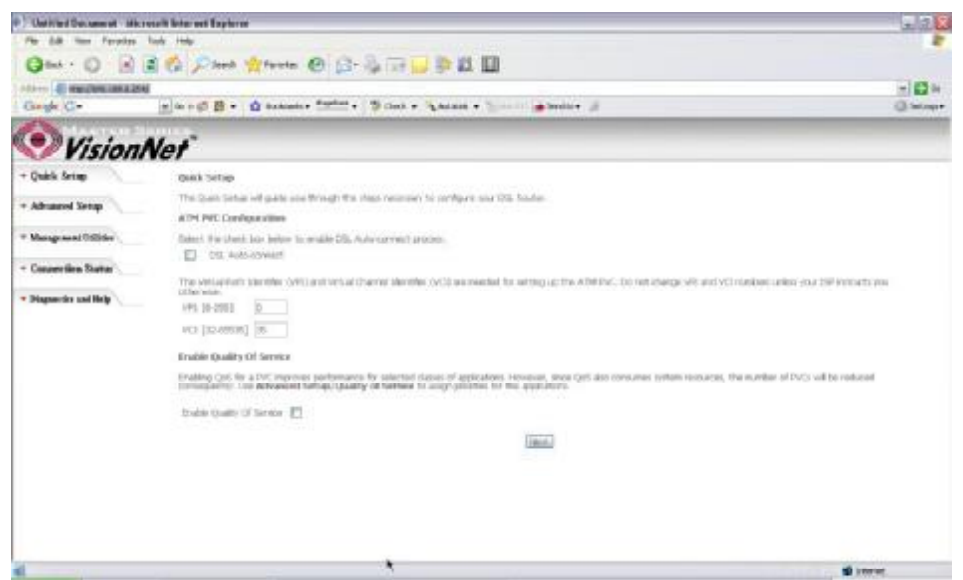

*Figure 9. Quick Setup ? ATM PVC Configuration (MER)*

#### **Quick Setup ? Connection Type**

This page is where you select MER (MAC Encapsulation Routing).

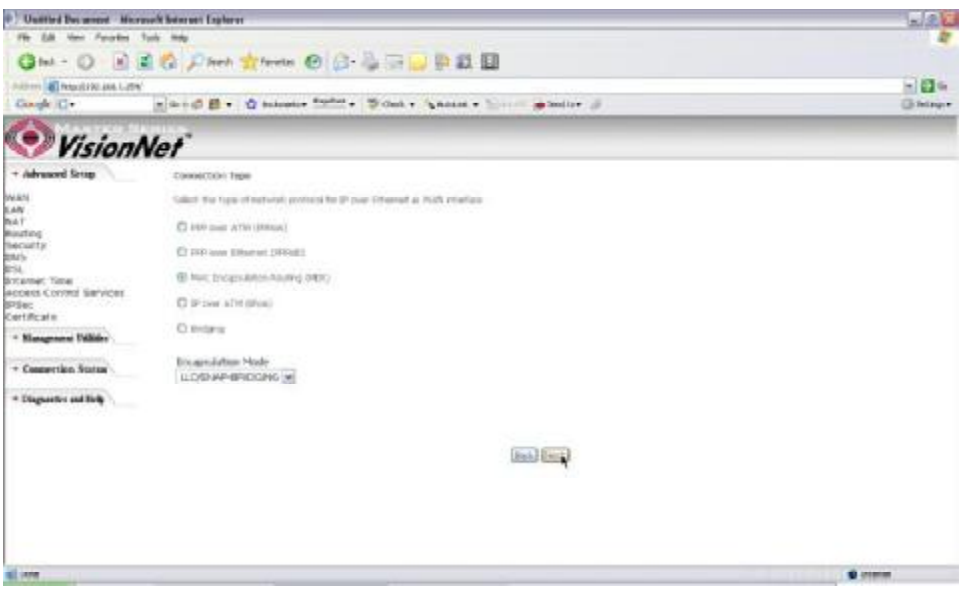

*Figure 10. Quick Setup ? Connection Type*

#### **Quick Setup ? WAN IP Settings**

This page is where you either select for the M505 to obtain the IP information automatically (sometime referred to as DHCP connection) or you can input the IP

address if Static IP抯were assigned by your Internet Service Provider.

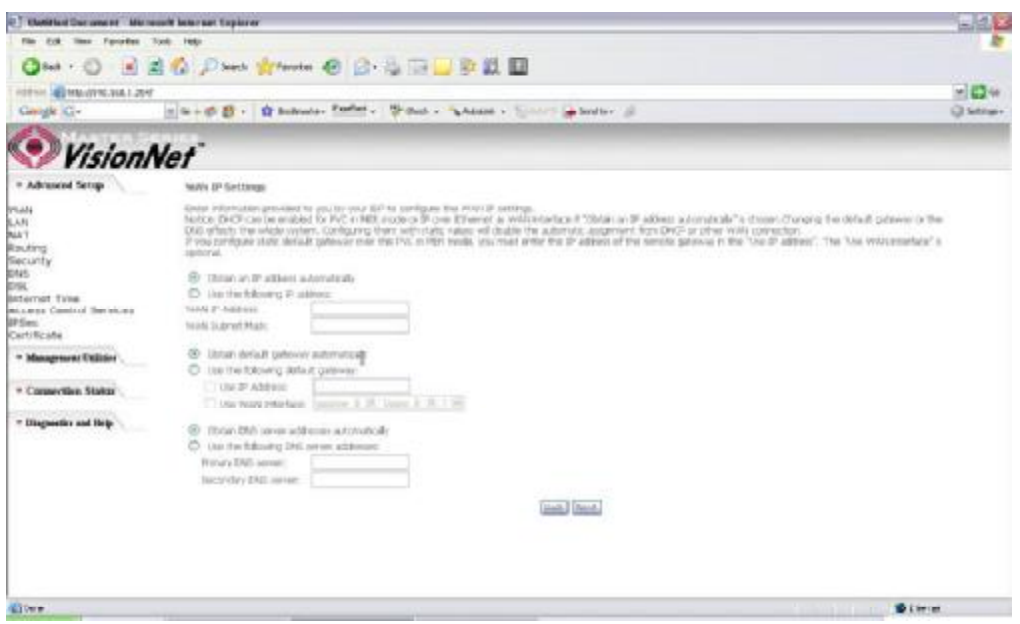

*Figure 11. Quick Setup ? WAN IP Settings* 

## **Quick Setup ? Network Address Translation and IGMP**

This page is where you either select to enable NAT (Please enable this option for the M511 to route private (Local) IP address to your LAN clients).

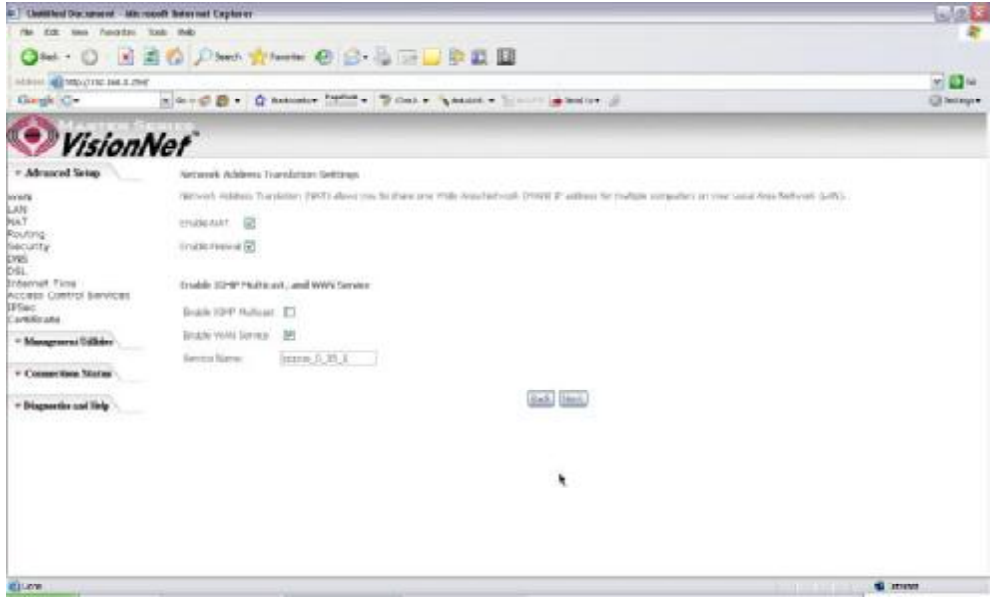

*Figure 12. Quick Setup ? Network Address Translation and IGMP* 

#### **Quick Setup - Device Setup**

This page is where you can configure the modem抯IP address and Default DHCP server range. Default is 192.168.1.254

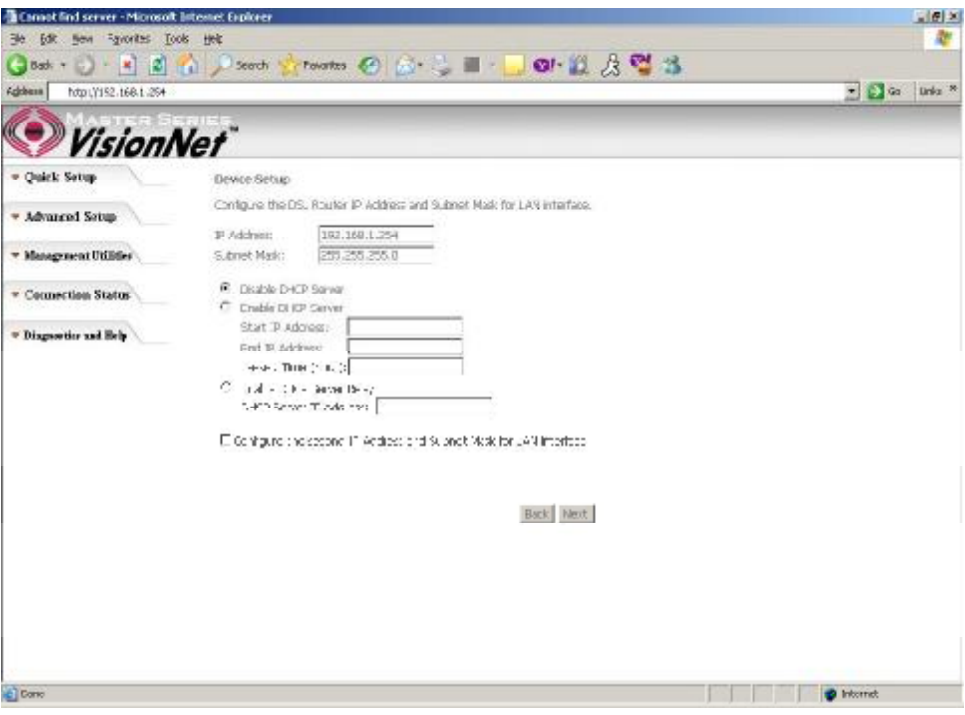

*Figure 13. Quick Setup ? Device Setup ? LAN and DHCP Server*

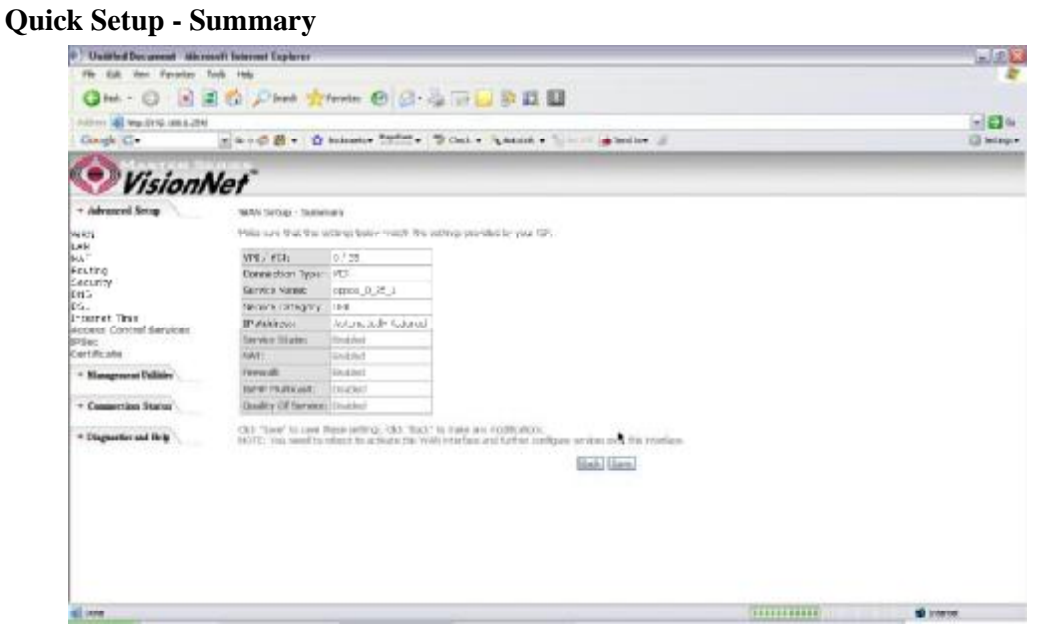

*Figure 14. Quick Setup ? WAN Setup ? Summary*

The last page displays a summary of your settings. You must click on the 揝ave? button to complete the configuration.

## 4.4 - IP over ATM (IPoA) Configuration

Click on 換 uick Setup? in the left frame and follow the steps below to create an IPoA connection.

Here you can either select DSL Autoconnect (Modem will attempt to find the correct VPI/VCI settings) or Uncheck the box to manually input the VPI/VCI settings.

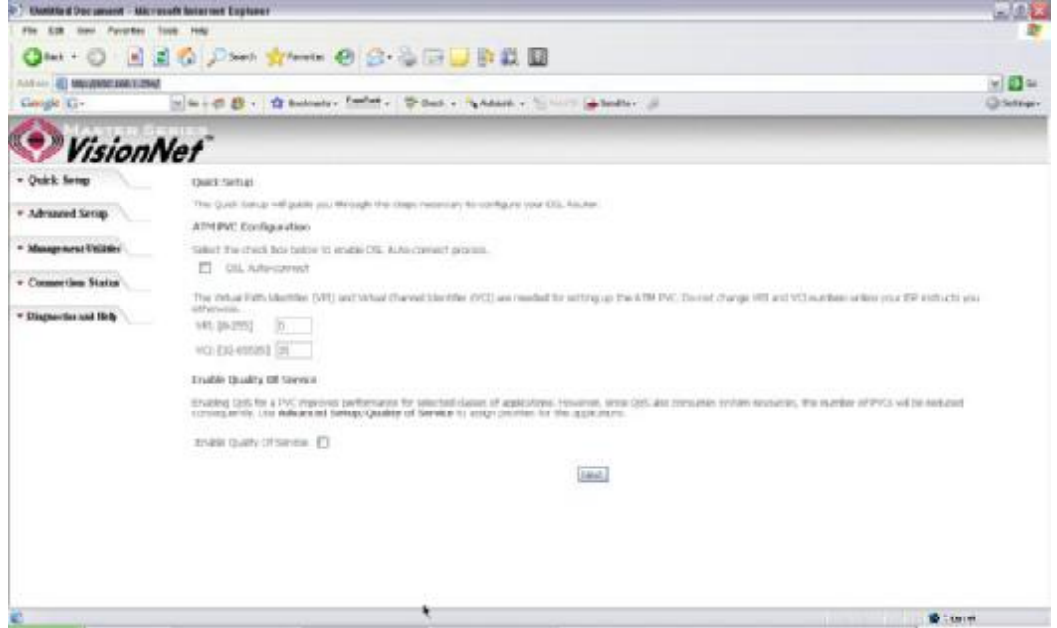

*Figure 15. Quick Setup ? ATM PVC* 

**Quick Setup ? Connection Type** 

This page is where you select IPoA (IP over ATM).

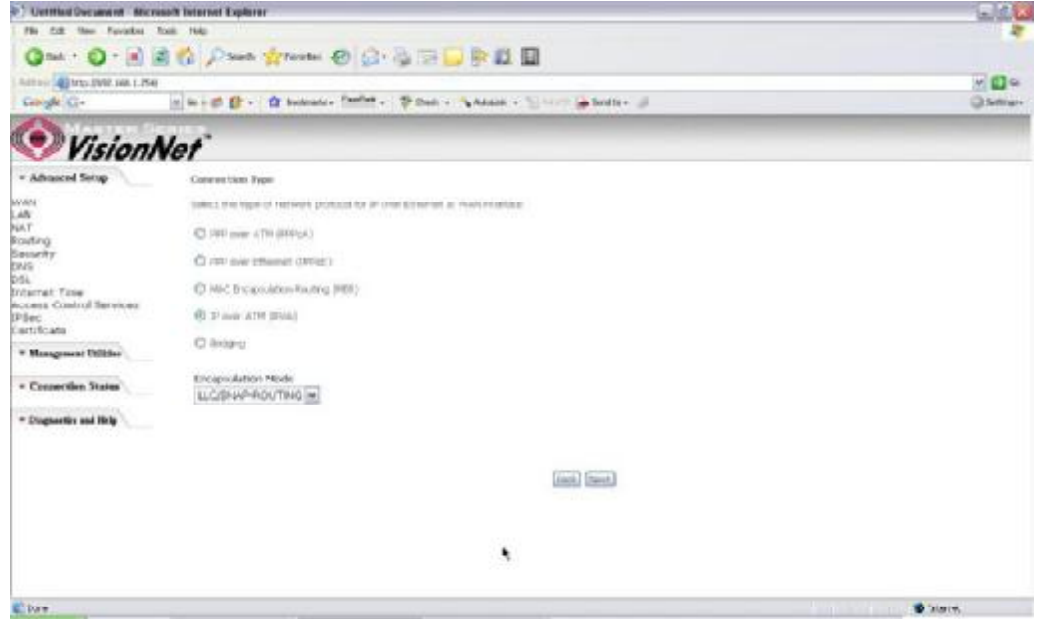

*Figure 16. Quick Setup ? Connection Type* 

#### **Quick Setup ? WAN IP Settings**

This page is where you input the IP information provided by your ISP. This connection does not support DHCP (Where modem obtains IP information automatically)

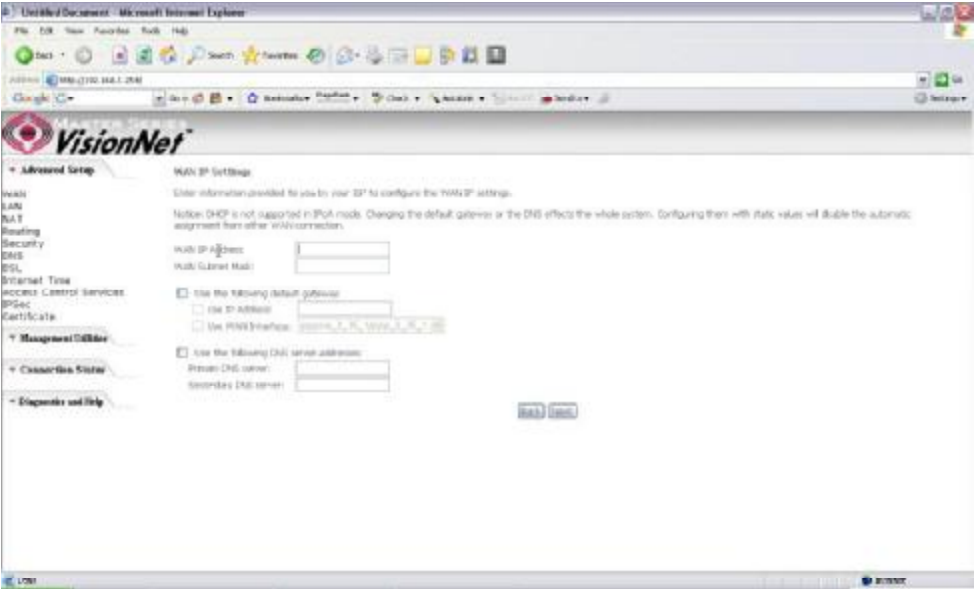

*Figure 17. Quick Setup ? WAN IP Settings*

#### **Quick Setup ? Network Address Translation and IGMP**

This page is where you either select to enable NAT (Please enable this option for the

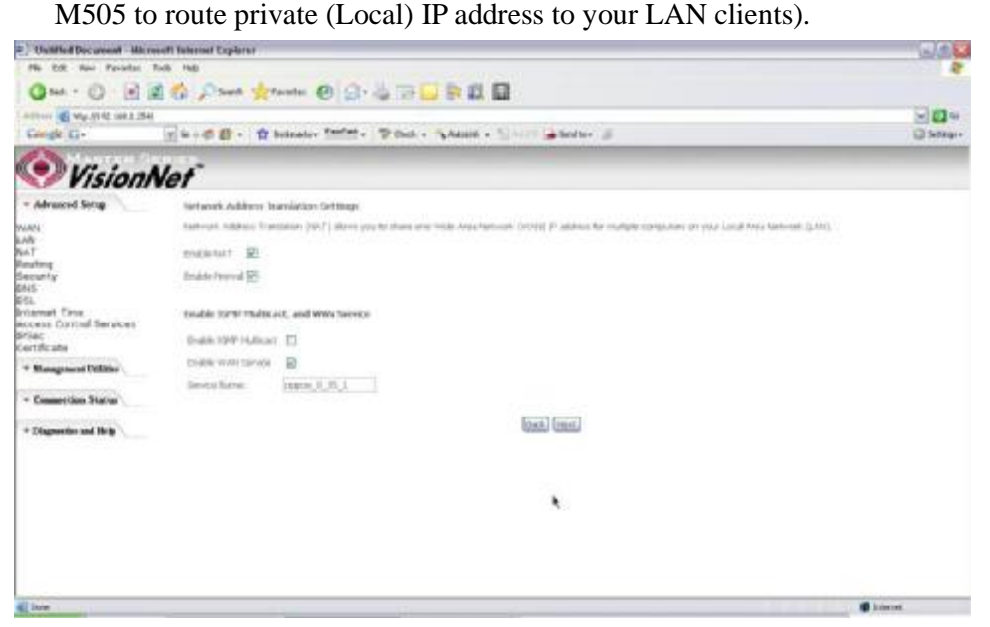

*Figure 18. Quick Setup ? Network Address Translation and IGMP* 

## **Quick Setup - Device Setup**

This page is where you can configure the modem抯IP address and Default DHCP server range. Default is 192.168.1.254

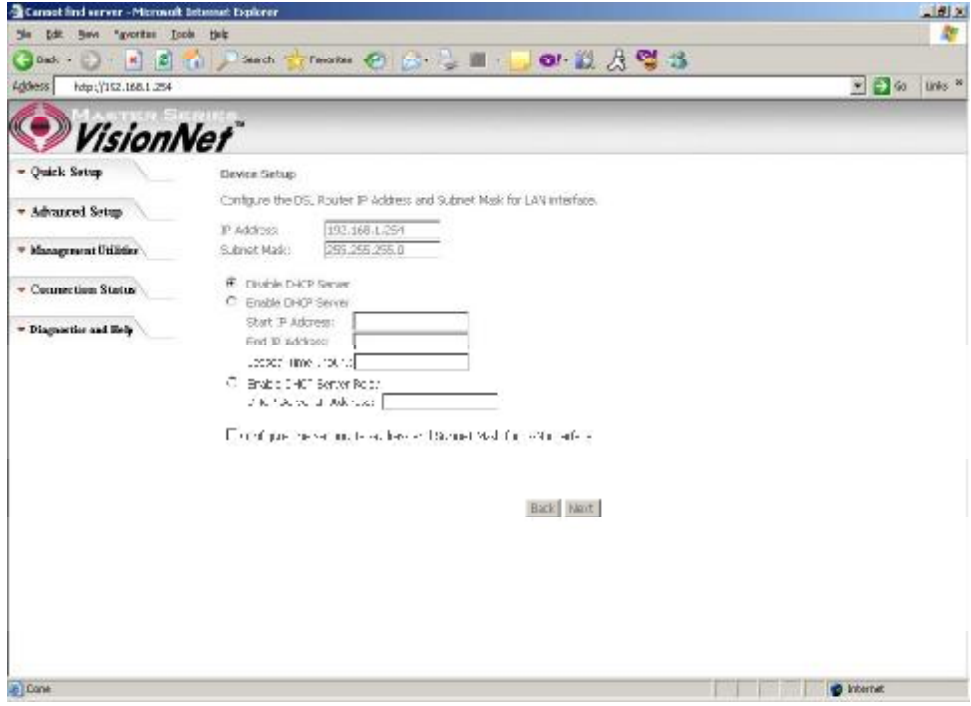

*Figure 19. Quick Setup ? Device Setup ? LAN and DHCP Server* 

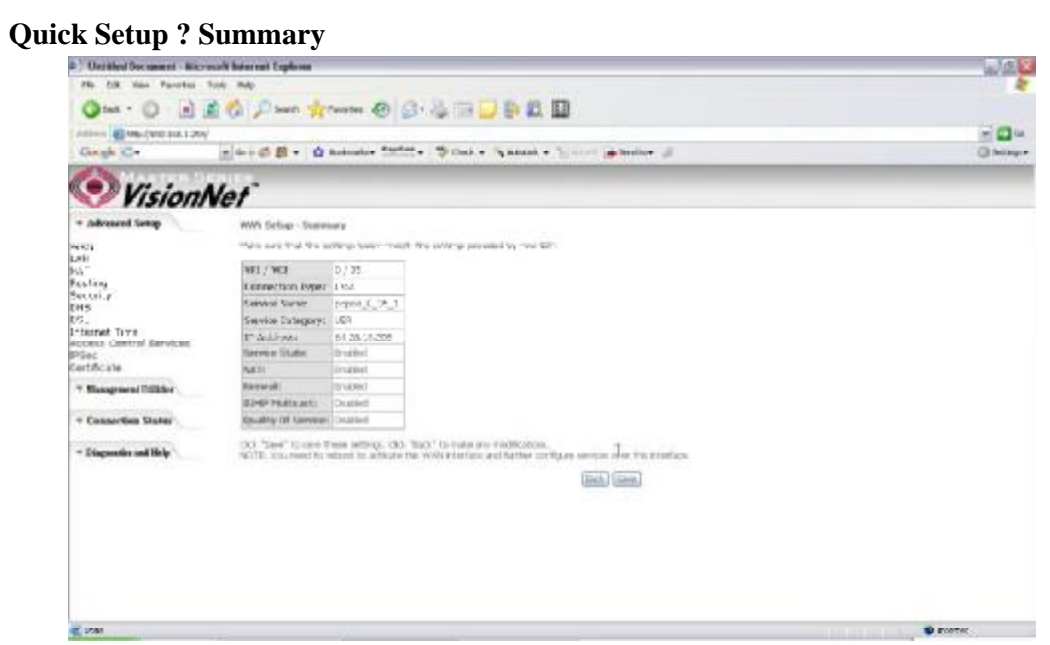

*Figure 20. Quick Setup ? WAN Setup ? Summary*

The last page displays a summary of your settings. Click on the 揝ave? button to complete the configuration.

4.5 - Bridging (Transparent/Pass-through) Configuration

Click on 換 uick Setup? in the left frame and follow the steps below to create a Bridge connection.

Here you can either select DSL Autoconnect (Modem will attempt to find the correct VPI/VCI settings) or Uncheck the box to manually input the VPI/VCI settings.

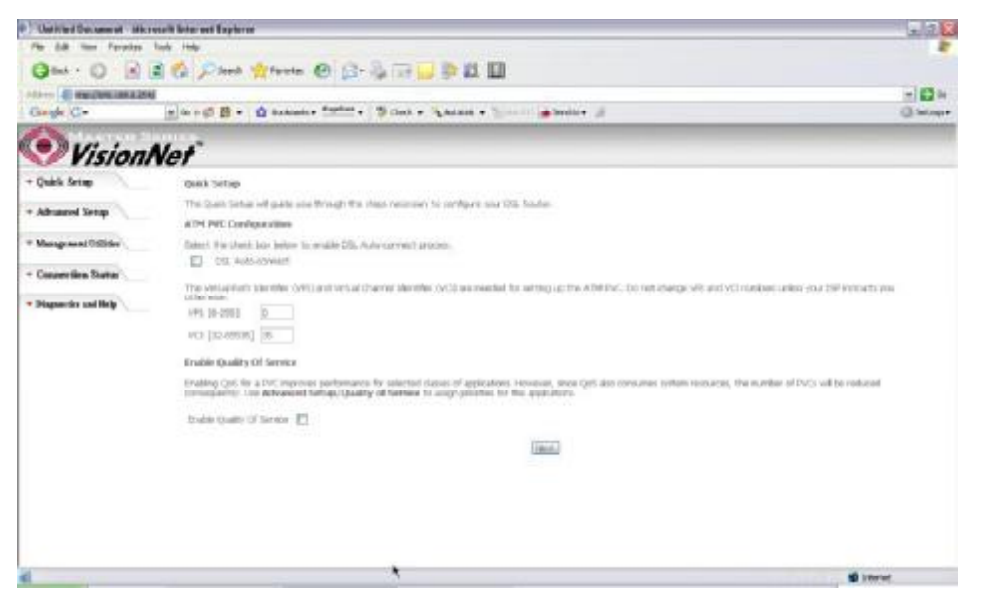

*Figure 21. Quick Setup ? ATM PVC Configuration* 

**Quick Setup ? Connection Type** 

This page is where you select Bridging (Last option).

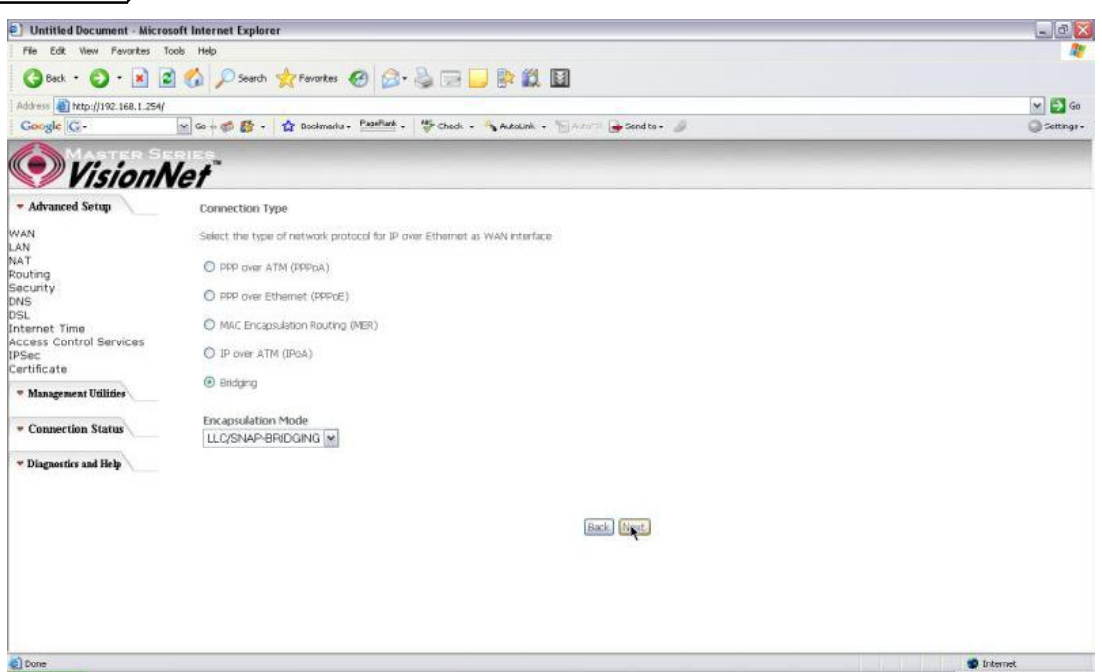

*Figure 22. Quick Setup ? Connection Type* 

**Quick Setup ? Enabling Bridge Mode** 

For this page, please check the box 揈nabled Bridge Service? and click 揘 ext?

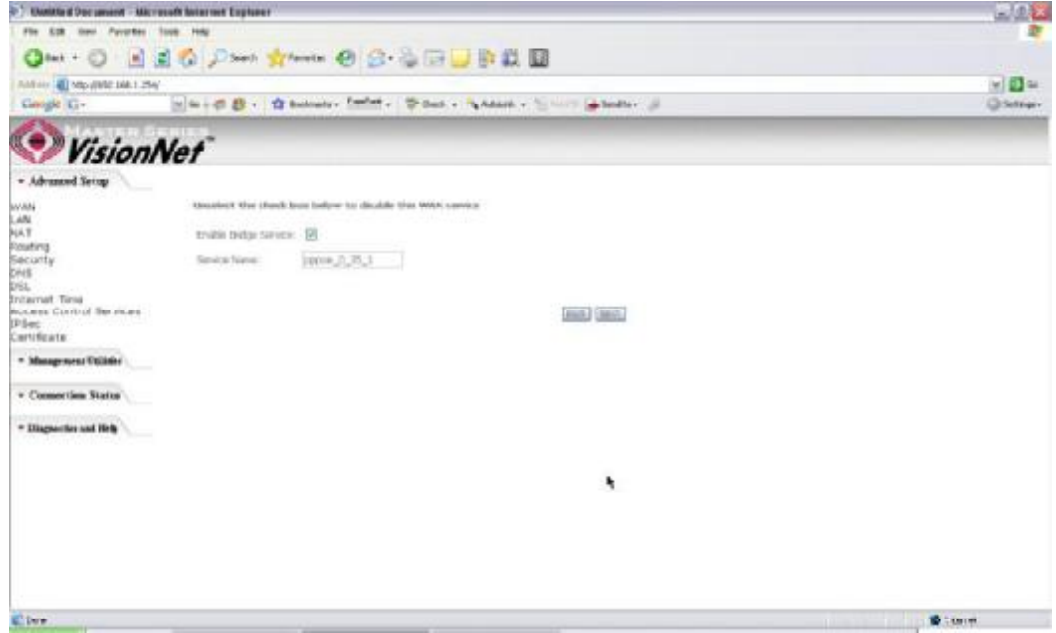

*Figure 23. Quick Setup ? Enabling Bridge Mode* 

## **Quick Setup ? Summary**

| 47 Electrical Documents - Microsoft Internet Explorer | $+16$                                |                                                                                                    |                    |                               |  |
|-------------------------------------------------------|--------------------------------------|----------------------------------------------------------------------------------------------------|--------------------|-------------------------------|--|
| fase Favorita) finds Hub-<br>For:<br>m.               |                                      |                                                                                                    |                    |                               |  |
|                                                       |                                      | One O 380 Part Army O B- & B U B K H                                                                 |                    |                               |  |
| ROTHY OF TAXABLE TAXABLE CONNECTION                   | $\times 104$                         |                                                                                                    |                    |                               |  |
| Google (Cir-                                          | <b>Distract</b>                      |                                                                                                    |                    |                               |  |
|                                                       |                                      |                                                                                                    |                    |                               |  |
| <b>VisionNet</b>                                      |                                      |                                                                                                    |                    |                               |  |
| * Advanced Setup                                      | <b>MWV Tertiats - Teammany</b>       |                                                                                                    |                    |                               |  |
| Piper                                                 |                                      | Pides now that the settings today match the accuracy previously; your life-                          |                    |                               |  |
| LAN<br><b>NSY</b>                                     | NPL , VIII                           | <b>STILLER</b>                                                                                       |                    |                               |  |
| <b>Doubno</b>                                         | <b>Consider Ivoc Brian</b>           |                                                                                                    |                    |                               |  |
| Cecurity<br>EP.S.                                     | Swings Name                          | quar £ 35 ±                                                                                          |                    |                               |  |
| D4L                                                   | Survice Calveson: LSF.               |                                                                                                    |                    |                               |  |
| <b>Triansat Tive</b>                                  | 11-Acidress:                         | iver recicio.                                                                                        |                    |                               |  |
| Access Control Services<br>SP Said                    | Service Stute:                       | <b>Orvettect</b>                                                                                     |                    |                               |  |
| Carritarata                                           | <b>FAATY</b>                         | Directional                                                                                          |                    |                               |  |
| * Mangreeni folkin                                    | <b>Baywall</b>                       | Shatted                                                                                              |                    |                               |  |
|                                                       | <b>BUYER PRODUCATE:</b>              | Telf Abrilt (File)                                                                                   |                    |                               |  |
| * Connection Status                                   | <b>Yought's UK Nervice!</b> Insulted |                                                                                                    |                    |                               |  |
| * Dispositive and Birth                               |                                      | CO "Sint" to cold there outlings, CO, "Sett." to wake any indetections.                              |                    |                               |  |
|                                                       |                                      | NOTE: You need to roboot to activity the With murbes and farther configure aeveas one the interface. |                    |                               |  |
|                                                       |                                      |                                                                                                    | <b>SAA)</b> (Tare) |                               |  |
|                                                       |                                      | ٠                                                                                                    |                    |                               |  |
|                                                       |                                      |                                                                                                    |                    |                               |  |
|                                                       |                                      |                                                                                                    |                    |                               |  |
|                                                       |                                      |                                                                                                    |                    |                               |  |
|                                                       |                                      |                                                                                                    |                    |                               |  |
|                                                       |                                      |                                                                                                    |                    |                               |  |
|                                                       |                                      |                                                                                                    |                    |                               |  |
| <b>ELIMIN</b>                                         |                                      |                                                                                                    |                    | <b>B</b> THAT<br><b>THEFT</b> |  |
|                                                       |                                      |                                                                                                    |                    |                               |  |

*Figure 24. Quick Setup ? WAN Setup ? Summary*

The last page displays a summary of your settings. Please click the 揝ave? button to complete the configuration process.

## **5.Advanced Setup**

Advanced Setup allows system administrator to configure the following topics:

- $\blacksquare$ WAN
- LAN
- $\bullet$ NAT
- $\bullet$ Routing
- Security
- DNS
- DSL
- Port Mapping
- Internet Time
- Access Control Services
- IPSec
- **Certificates**

### 5.1 - WAN

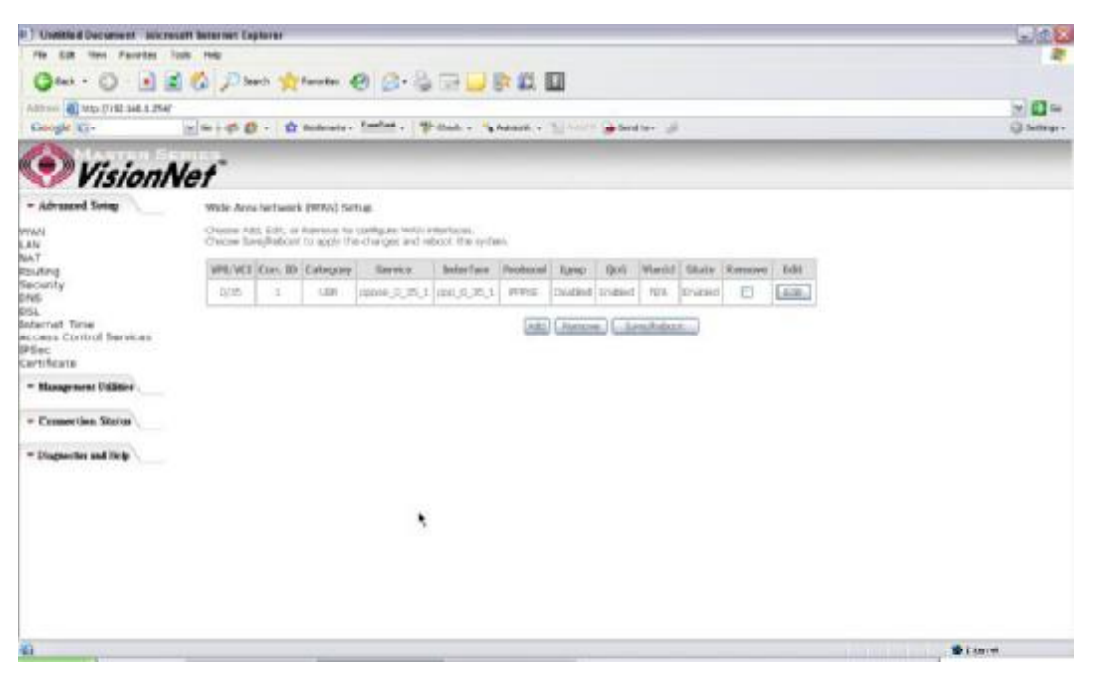

*Figure 25. Advanced Setup ? WAN*

This page shows the current existing WAN interfaces in the system. User can choose to *Add*, *Edit*, or *Remove* WAN interfaces. Clicking the 揂dd? button will take the user to a wizard similar to the Quick Setup (Chapter 4) wizard, where additional WAN protocols can be configured.

Protocols supported:

## **PPPoE, PPPoA, IP over ATM (IPoA), Bridging, MAC Encapsulation Routing (MER)**.

Please refer to **Section 4** for additional information regarding creating WAN Connections.

#### 5.2 - LAN

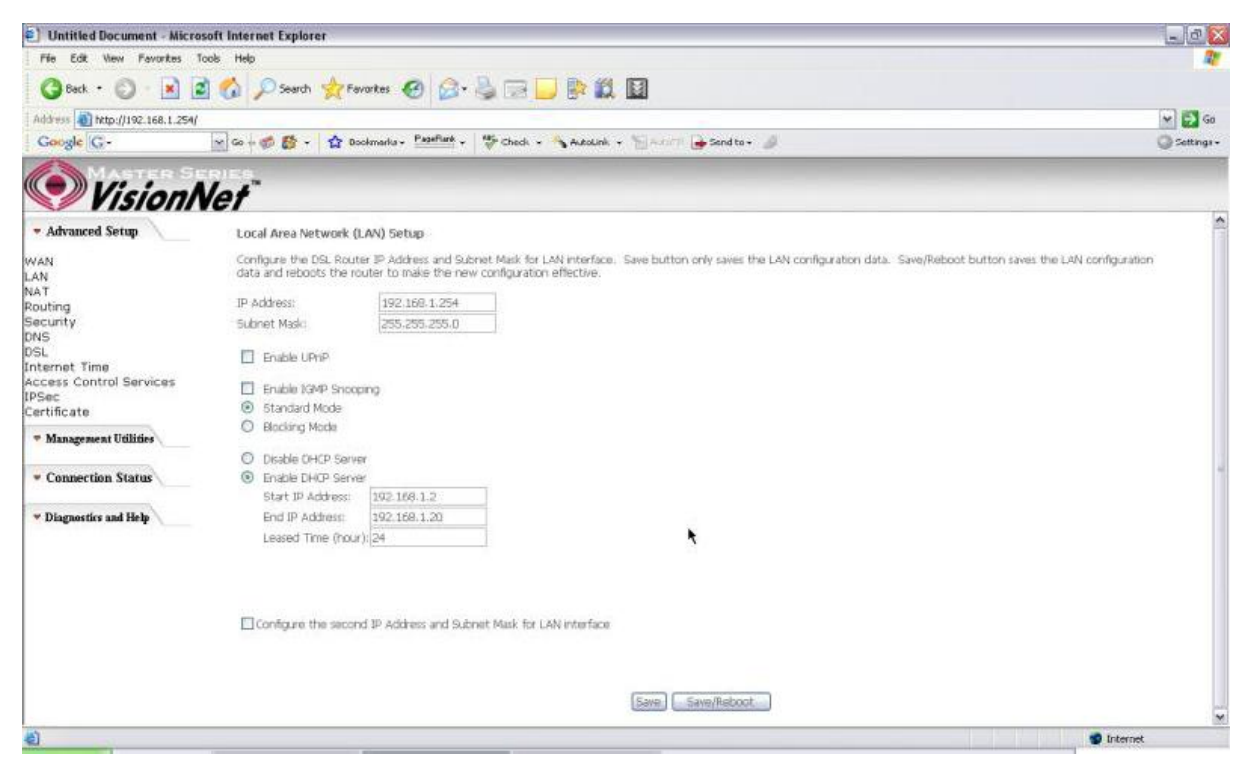

*Figure 26. LAN Setup page* 

Input the IP Address and Subnet Mask of your M505. *(Default: 192.168.1.254)* 

Check the box if you want to enable UPnP and/or IGMP Snooping.

Disable/Enable DHCP Server, and change the starting and ending IP address of your server pool if needed.

Check the 揅onfigure the second IP Address and Subnet Mask for LAN interface? if a

second IP address is used.

#### 5.3 - NAT

Three functions are supported in NAT: Virtual Servers, Port Triggering, and DMZ Host.

#### **Virtual Servers**

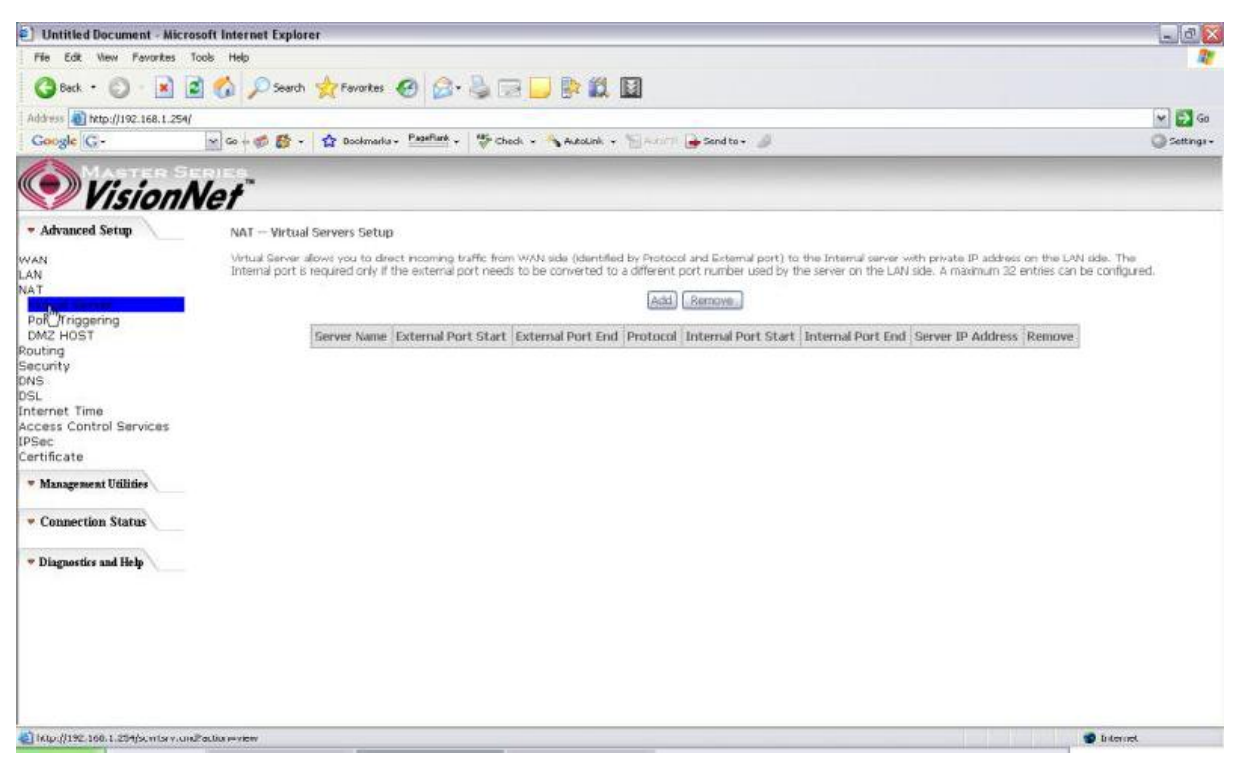

*Figure 27. Advanced Setup ? NAT*

Virtual Server allows you to direct incoming traffic from WAN side (identified by Protocol and External port) to the Internal server with private IP address on the LAN side. The Internal port is required only if the external port needs to be converted to a different port number used by the server on the LAN side. A maximum of 32 entries can be configured.

Click on  $\sharp$  dd? to enter configuration page to add your own rule(s). Some common used servers (Web, FTP, Mail,  $\overline{H}$  tc.) are already pre-defined for the M505. User can simply select the desired server from the pull-down menu and assign the IP address of the local PC.

To delete the configured rule(s), check the  $\hat{\mathcal{F}}$  emove? box of the specific rule(s) and click on 揜emove?

| <sup>2</sup> Untitled Document - Microsoft Internet Explorer                                                                                                    |                           |                                                       |                            |                                       |                   | $ \sigma$ $x$ |  |
|----------------------------------------------------------------------------------------------------|---------------------------|-------------------------------------------------------|----------------------------|---------------------------------------|-------------------|---------------|--|
| Edit View Favorites Tools Help<br>Fée                                                                                                    |                           |                                                       |                            |                                       |                   |               |  |
| Osa · ○ 日日の Psera 女 Perate の 2 · 4 □ ■ 数日                                                                                                    |                           |                                                       |                            |                                       |                   |               |  |
| Address @ http://192.168.1.254/                                                                                                    | $\times$ $\rightarrow$ Go |                                                       |                            |                                       |                   |               |  |
| with a book of the Bookmarks + Papeline + Theodore + Autotak + The send to + Book of the Book of the Book of the Book of the Book of the Book of the Book of the Book of the Book of the Book of the Book of the Book of the B<br>Google C- |                           |                                                       |                            |                                       | Settings +        |               |  |
|                                                                                                    |                           |                                                       |                            |                                       |                   |               |  |
| <b>VisionNet</b>                                                                                                    |                           |                                                       |                            |                                       |                   |               |  |
|                                                                                                    | <b>Distriction</b>        | Remaining number of entries that can be configured:32 |                            |                                       |                   | $\mathbf{N}$  |  |
| * Advanced Setup                                                                                                    |                           |                                                       |                            |                                       |                   |               |  |
| WAN                                                                                                    | Server Name:              |                                                       |                            |                                       |                   |               |  |
| LAN                                                                                                    |                           | Select a Service: Select One                          |                            | ×                                     |                   |               |  |
| NAT<br>Virtual Server                                                                                                    | C Custom Server:          |                                                       |                            |                                       |                   |               |  |
| Port Triggering                                                                                                    |                           | Server IP Address: 192.166.1.                         |                            |                                       |                   |               |  |
| DMZ HOST                                                                                                    |                           |                                                       |                            |                                       |                   |               |  |
| Routing                                                                                                    |                           |                                                       |                            |                                       |                   |               |  |
| Security                                                                                                    |                           |                                                       |                            |                                       | <b>Save(Acciv</b> |               |  |
| DNS:<br>DSL                                                                                                    |                           | External Port StartExternal Port End Protocol         |                            | Internal Port Start Internal Port End |                   |               |  |
| Internet Time                                                                                                    |                           |                                                       | TCP<br>SK.                 |                                       |                   |               |  |
| Access Control Services                                                                                                    |                           |                                                       |                            |                                       |                   |               |  |
| IPSec                                                                                                    |                           |                                                       | TCP<br>Sec.                |                                       |                   |               |  |
| Certificate                                                                                                    |                           |                                                       | TCP<br><b>SE</b>           |                                       |                   |               |  |
| * Management Utilities                                                                                                    |                           |                                                       | TCP.<br>M                  |                                       |                   |               |  |
|                                                                                                    |                           |                                                       | <b>TCP</b><br>$\sim$       |                                       |                   |               |  |
| Connection Status                                                                                                    |                           |                                                       | ÌУ.<br>TCP                 |                                       |                   |               |  |
|                                                                                                    |                           |                                                       |                            |                                       |                   |               |  |
| * Diagnostics and Help                                                                                                    |                           |                                                       | TCP<br>M.                  |                                       |                   |               |  |
|                                                                                                    |                           |                                                       | M.<br><b>TCP</b>           |                                       |                   |               |  |
|                                                                                                    |                           |                                                       | <b>TCP</b><br>$\mathbf{M}$ |                                       |                   |               |  |
|                                                                                                    |                           |                                                       | $\mathbf{v}$<br>TCP.       |                                       |                   |               |  |
|                                                                                                    |                           |                                                       | TCP<br>the.                |                                       |                   |               |  |
|                                                                                                    |                           |                                                       |                            |                                       |                   |               |  |
|                                                                                                    |                           |                                                       | $\mathbf{w}$<br>TCP        |                                       |                   |               |  |
|                                                                                                    |                           |                                                       |                            |                                       |                   |               |  |
|                                                                                                    |                           |                                                       |                            |                                       | Save/Apply        |               |  |
|                                                                                                    |                           |                                                       |                            |                                       |                   | ×             |  |

*Figure 28. Advanced Setup ? NAT ? Virtual Servers* 

#### **Port Triggering**

Some applications require that specific ports in the Router's firewall be opened for access by the remote parties. Port Trigger dynamically opens up the 搧 pen Ports? in the firewall when an application on the LAN initiates a TCP/UDP connection to a remote party using the 揟riggering Ports? The Router allows the remote party from the WAN side to establish new connections back to the application on the LAN side using the 搧 pen Ports? A maximum of 32 entries can be configured.

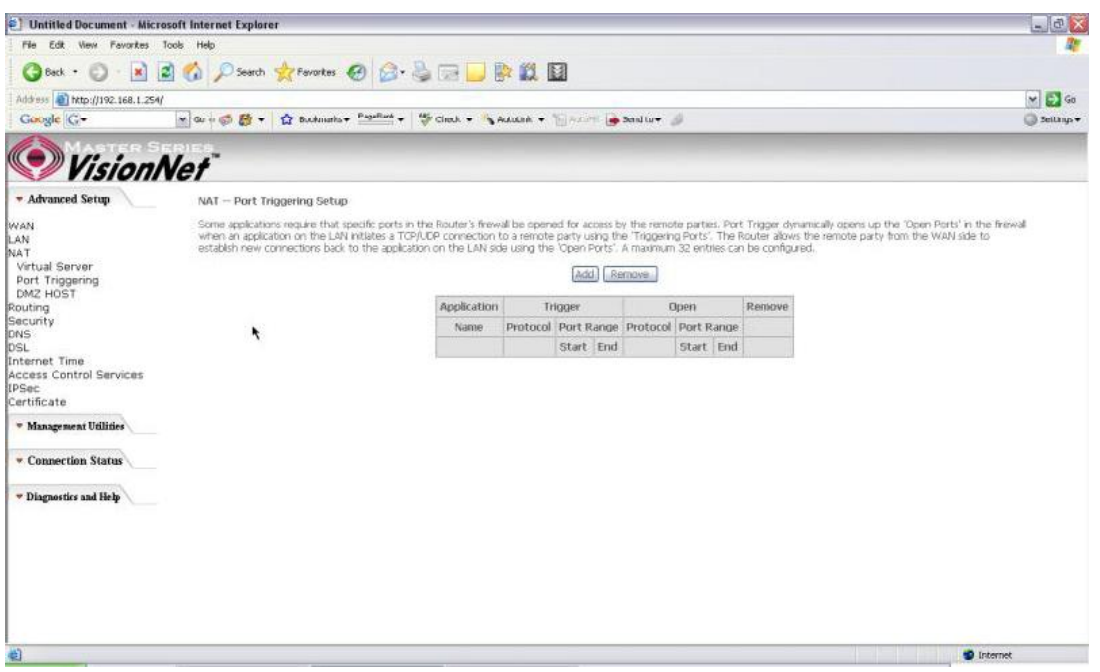

*Figure 29. Advanced Setup ? NAT ? Port Triggering*

Click on  $\sharp$  dd? to enter the configuration page to add your own rule(s). Some games, video conferencing, remote access applications and other software might require that specific ports in the Router's firewall be opened for access. You can configure the port settings from this screen by selecting an existing application or creating your own (Custom application) and click 揝ave/Apply? to add it.

To delete the configured rule(s), check the  $\hat{\mathcal{F}}$  emove? box of the specific rule(s) and click on 揜emove?

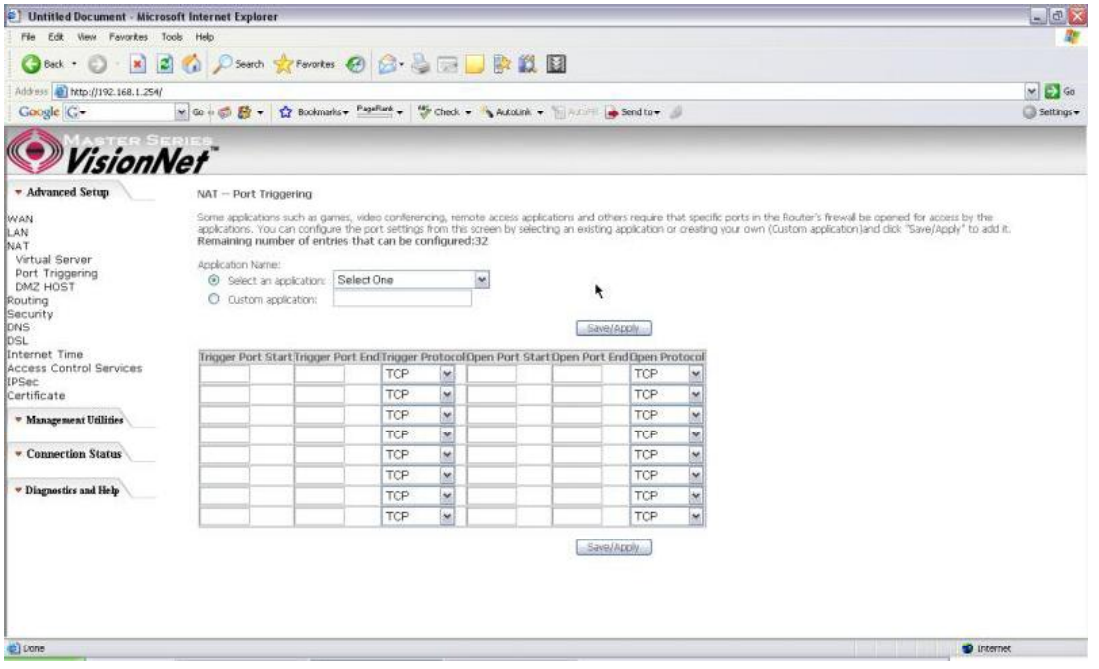

*Figure 30. Advanced Setup ? NAT ? Add Port Triggering* 

#### **DMZ Host**

The DSL router will forward IP packets from the WAN that do not belong to any of the applications configured in the Virtual Servers table to the DMZ host computer. Enter the computer's IP address and click 揝ave/Apply? to activate the DMZ host. Clear the IP address field and click 揝ave/Apply? to deactivate the DMZ host.

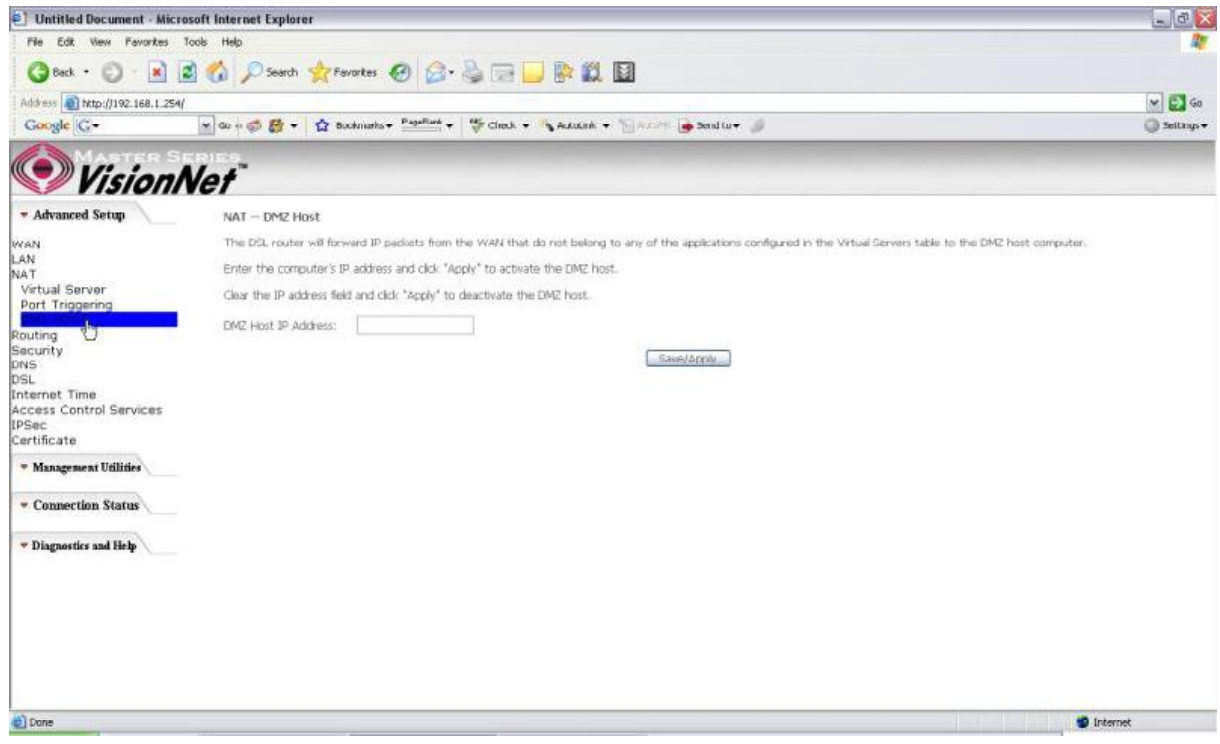

*Figure 31. Advanced Setup ? NAT ? DMZ Host* 

#### 5.4 - Routing

There are three routing related settings:

#### **Routing ? Default Gateway**

If the 揈nable Automatic Assigned Default Gateway? checkbox is selected, the M505 will accept the first received default gateway assignment from one of the PPPoA, PPPoE or MER/DHCP enabled PVC(s). If the checkbox is not selected, enter the static default gateway AND/OR a WAN interface. Click the 揝ave/Apply? button to save it.

**NOTE:** If changing the 揈nable Automatic Assigned Default Gateway? from unselected to selected, you must reboot your M505 to activate the automatically assigned default gateway.

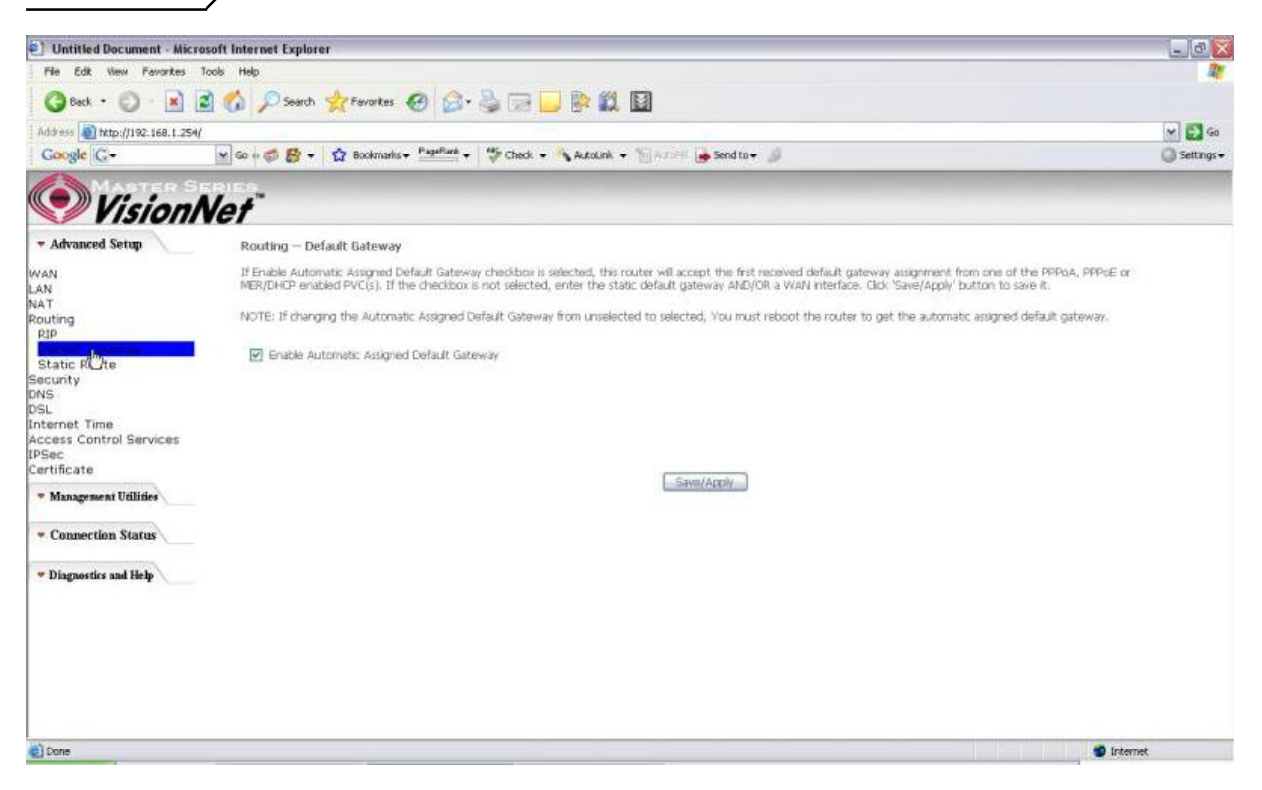

*Figure 32. Advanced Setup ? Routing ? Default Gateway* 

#### **Routing ? Static Route**

Click on 揂 dd? to create a new Static Route. Up to 32 entries can be configured.

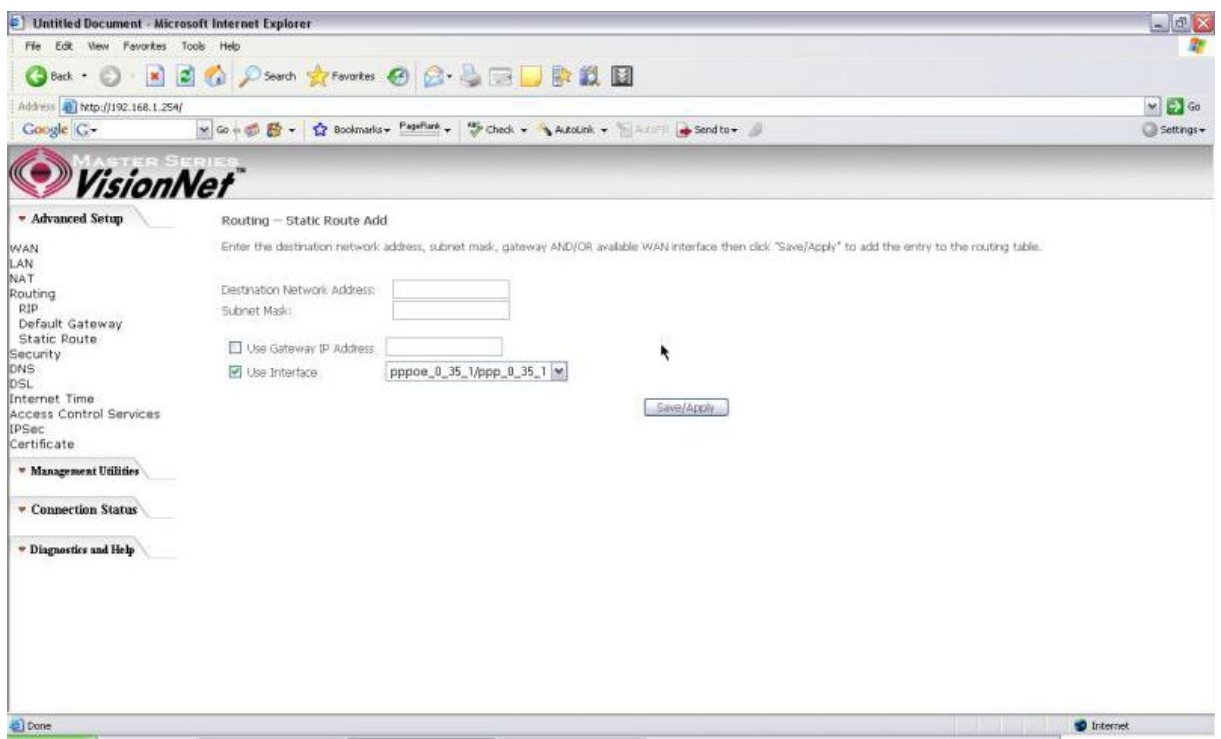

*Figure 33. Advanced Setup ? Routing ? Add New Static Route*

Enter the destination network address, subnet mask, gateway AND/OR available WAN interface, then click 揝ave/Apply? to add the entry to the routing table.

#### **Routing ? RIP**

The Routing Information Protocol (RIP) is designed for exchanging routing information within a small to medium-size network.

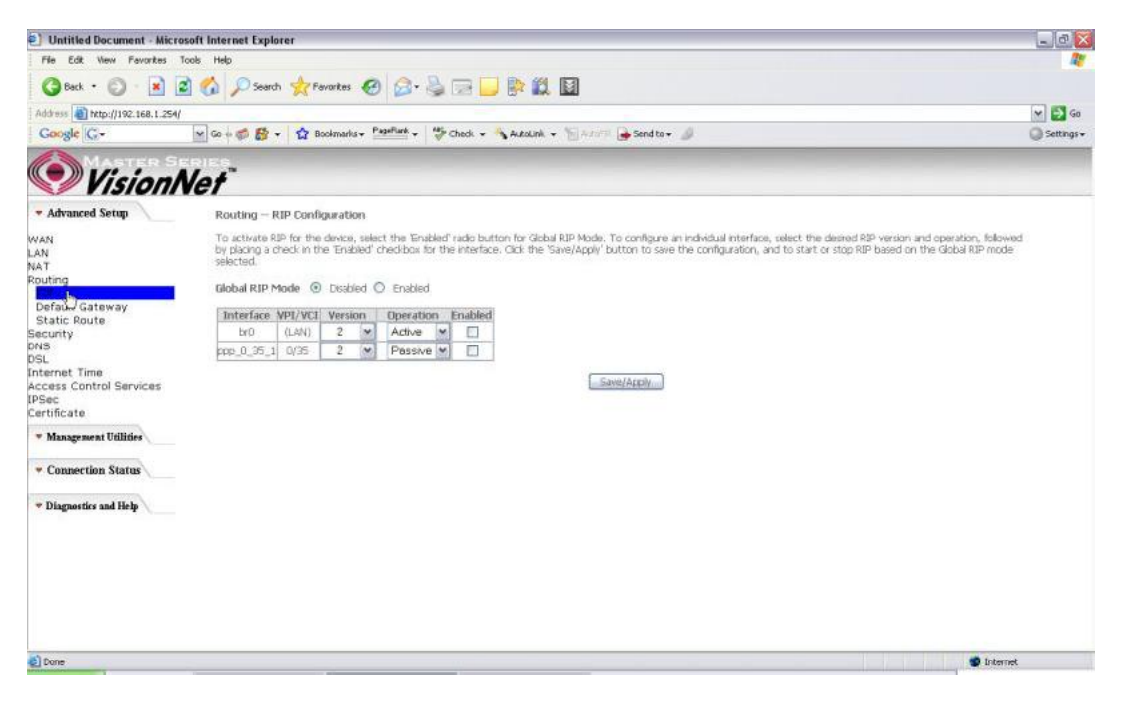

*Figure 34. Advanced Setup ? Routing ? RIP*

To configure an individual interface, select the desired RIP version and operation:

**RIP Version 1**: Class-based IP network.

**RIP Version 2**: Classless IP network.

**Operation Active**: Broadcast and listen to other RIP enabled devices.

**Operation Passive**: Listen only.

Place a check in the 揈nabled? checkbox next to the interface to complete the configuration. Click the 揝ave/Apply? button to save the configuration. To start/stop RIP for the M505, select the 揈nabled/Disabled? radio button for *Global RIP Mode?*

#### 5.5 - Security

Two functions are supported in Firewall: Outgoing IP Filtering and MAC Filtering.

#### **Firewall ? Outgoing IP Filtering**

By default, all outgoing IP traffic from LAN is allowed, but some IP traffic can be BLOCKED by setting up filters. Choose 揂 dd? to configure outgoing IP filters. To remove, check the item and click 揜 emove?

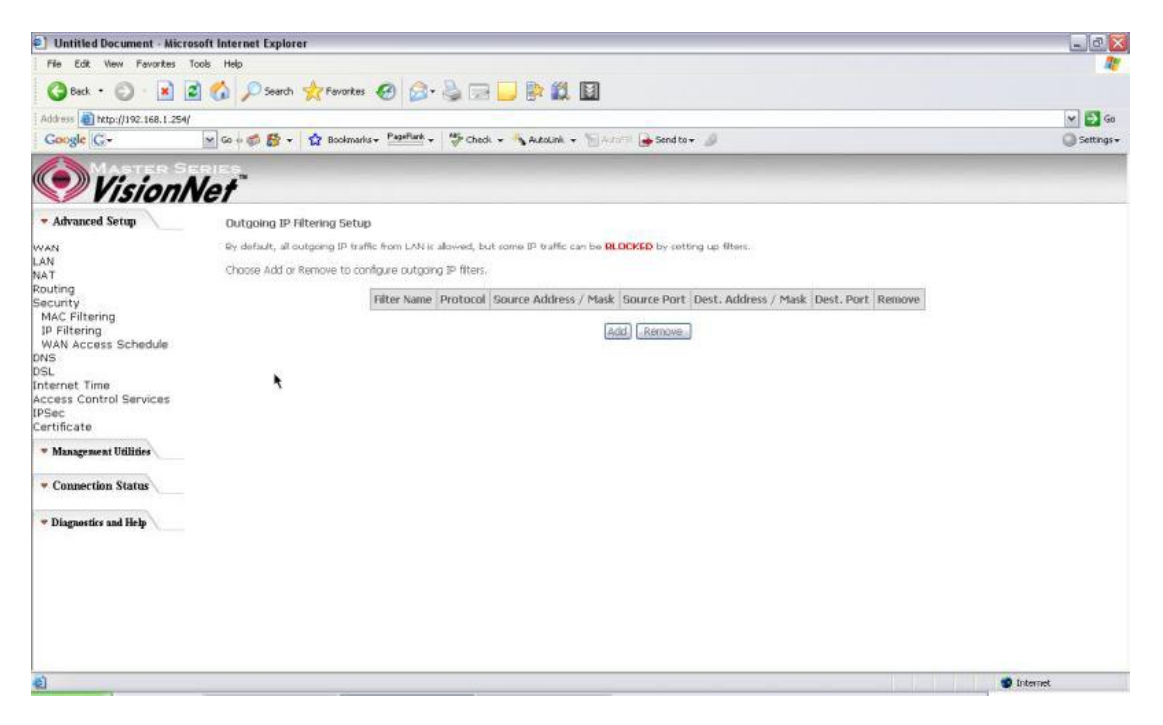

*Figure 35. Advanced Setup ? Security ? Outgoing IP Filtering Setup* 

The screen allows you to create a filter rule to identify outgoing IP traffic by specifying a filter name and at least one of the conditions below. All of the specified conditions in this filter rule must be satisfied for the rule to take effect. Click 揝ave/Apply? to save and activate the filter.

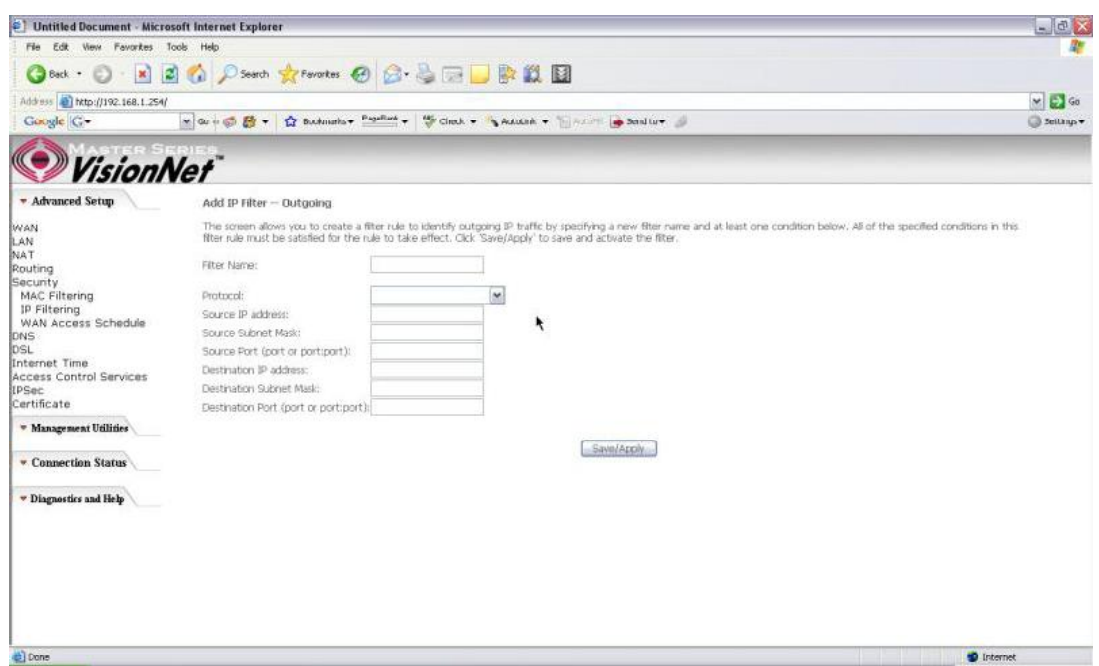

*Figure 36. Advanced Setup ? Security ? Add new Outgoing IP Filter* 

## **Security ? WAN Access Control**

WAN Access Control allows users to create time of day restrictions to a specific LAN device connected to the Router. Click 揂 dd? to configure restriction rules. To remove, check the item and click 揜emove? Up to 16 entries can be configured and used.

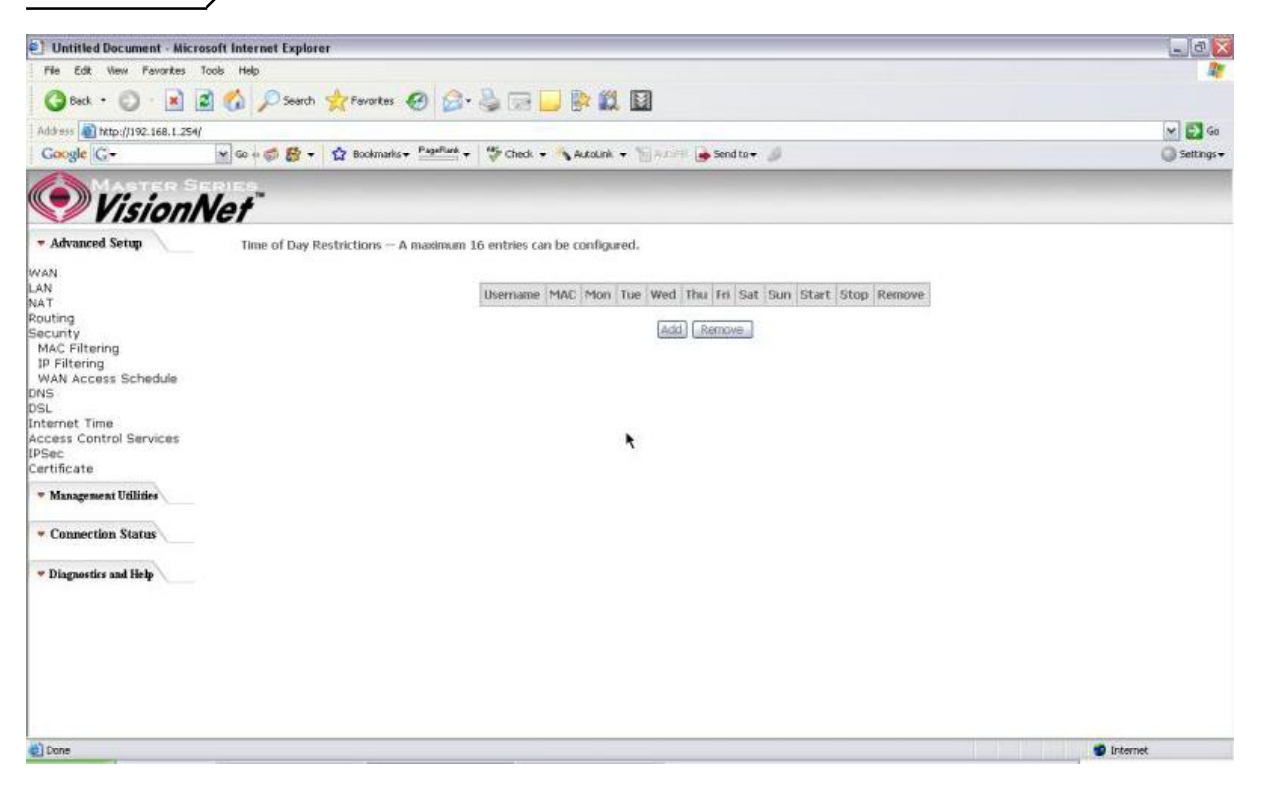

*Figure 37. Advanced Setup ? Security ? WAN Access Control* 

The MAC Address of the current 犍rowser? will automatically display on the 揃rowser抯 MAC Address? box. To restrict another LAN device, click the 搧 ther MAC Address? button and enter the MAC address of that LAN device.

To find out the MAC address of a Windows-based PC, go to the command prompt window and type apconfig /all? Click 揝ave/Apply to save and activate the restriction rule.

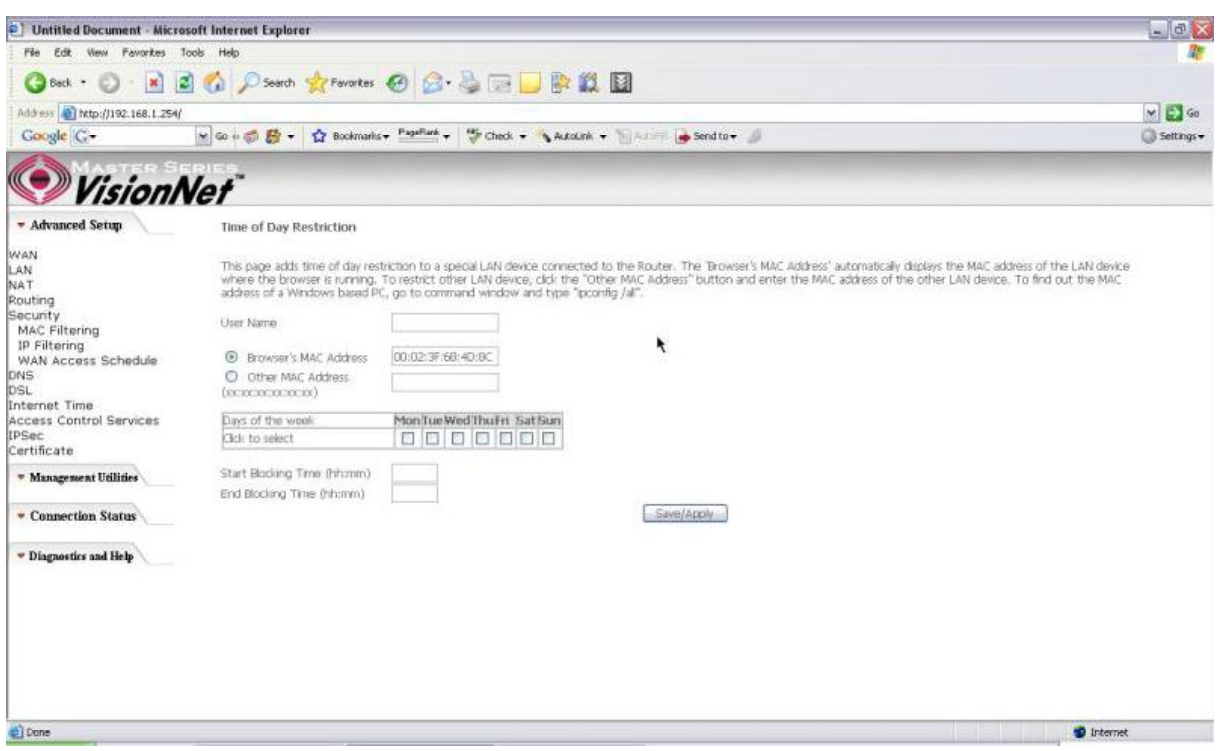

*Figure 38. Advanced Setup ? Security ? Add new Parental Control restriction* 

## 5.6 - DNS

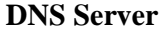

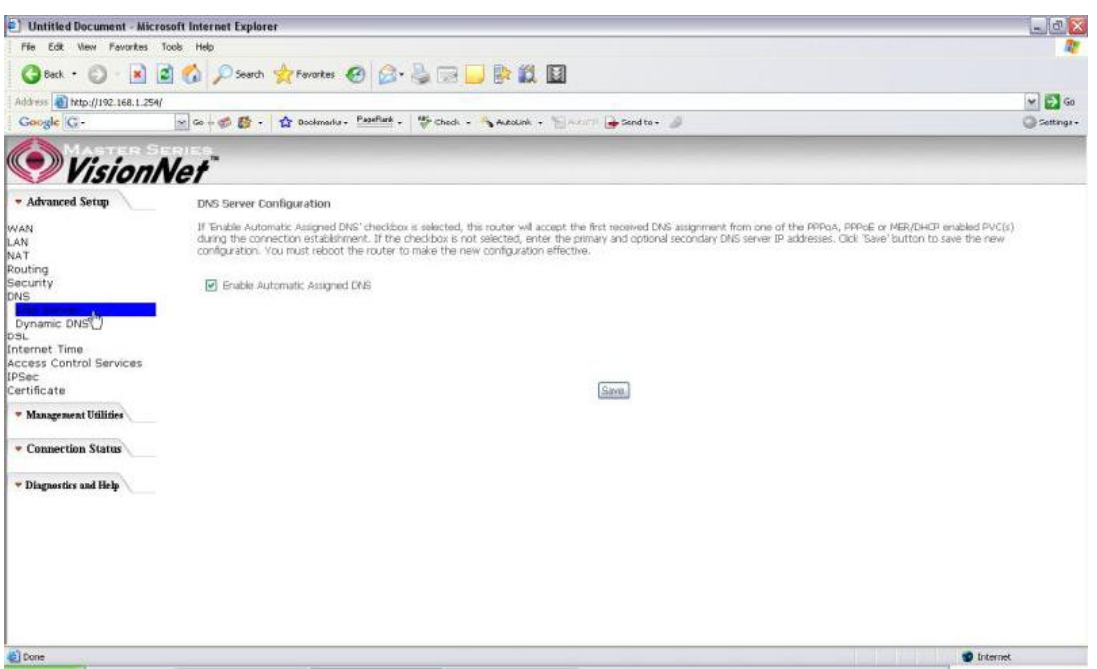

*Figure 39. Advanced Setup ? DNS Server* 

If 揈nable Automatic Assigned DNS? checkbox is selected, the M505 will accept the first received DNS assignment from one of the PPPoA, PPPoE or MER/DHCP enabled PVC(s) during the connection establishment. If the checkbox is not selected, enter the primary and optional secondary DNS server IP addresses. Click the 揝ave? button to save it.

**NOTE:** If changing from unselected 揈nable Automatic Assigned DNS? to selected, you must reboot the M505 to get the automatic assigned DNS addresses.

#### **Dynamic DNS**

The Dynamic DNS service allows you to give a dynamic IP address a static hostname in any of the domains. This function allows your M505 to be more easily accessible from various locations of the Internet.

Choose 揂 dd? to configure Dynamic DNS.

Before you proceed, please visit one of these two websites to receive your own Dynamic DNS service: [www.dyndns.org](http://www.dyndns.org) or [www.tzo.com.](http://www.tzo.com)

To remove, check the item and click 揜emove?

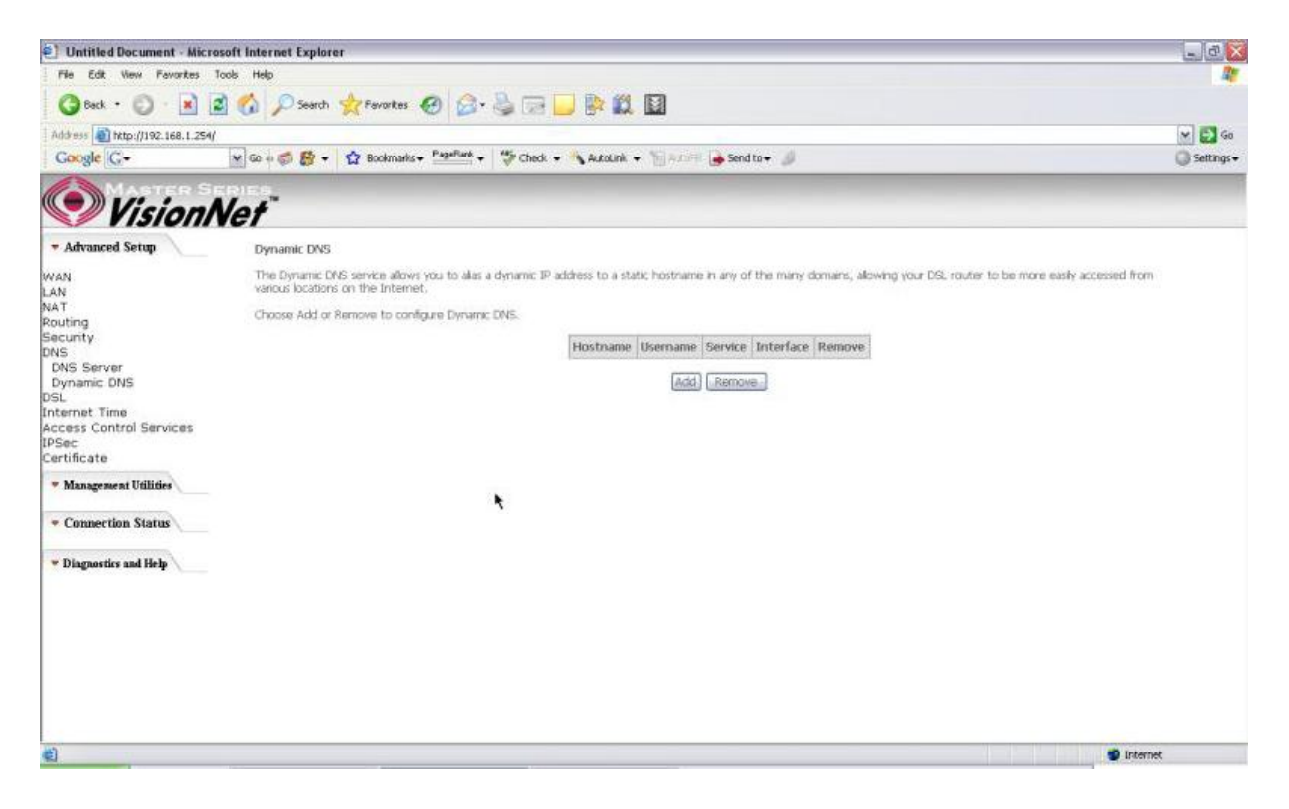

*Figure 40. Advanced Setup ? DNS ? Dynamic DNS* 

Select your Dynamic DNS service provider from 慏-DNS provider? and enter your registration information. Click 揝ave/Apply? to save the configuration.

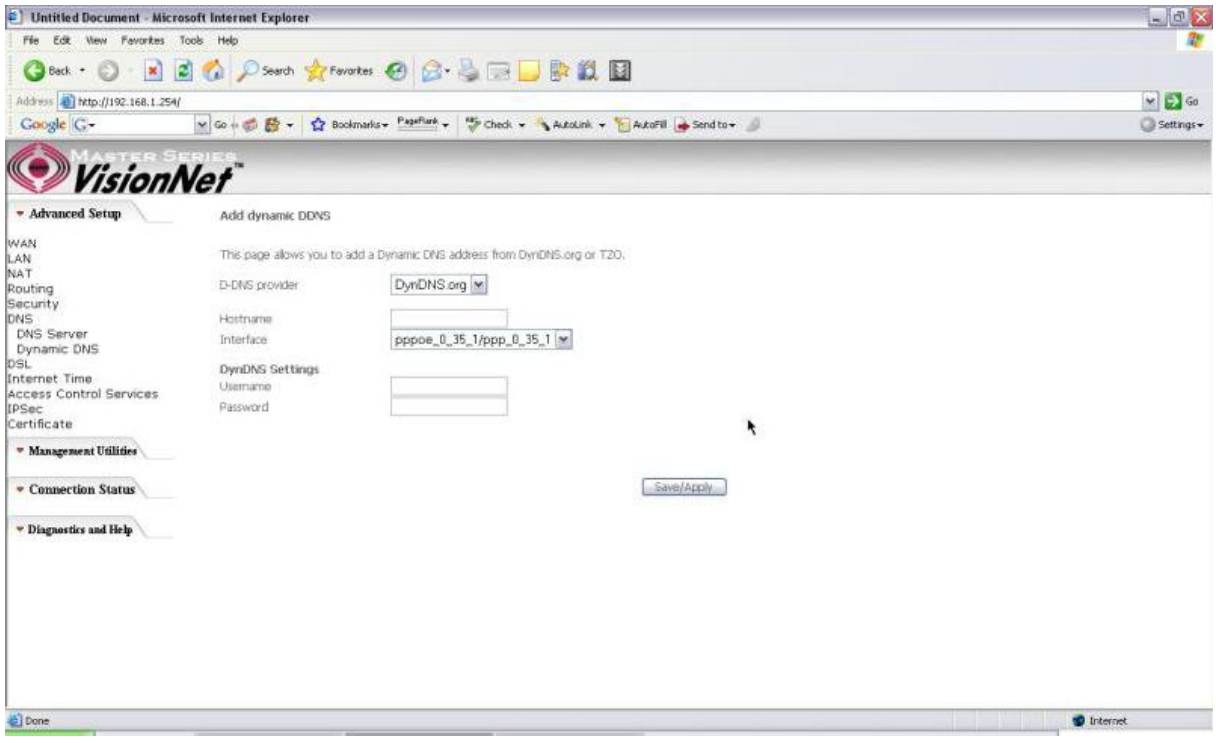

*Figure 41. Advanced Setup ? DNS ? Add Dynamic DNS*

## 5.7 - DSL

This page allows you to choose which handshake protocols you want your M505 to look through when training. Uncheck any of the listed protocols that have 揈nabled? at the end of it to have the modem skip that protocol when synchronizing with your ADSL line. Leave it checked if you would like the modem to cycle through those settings.

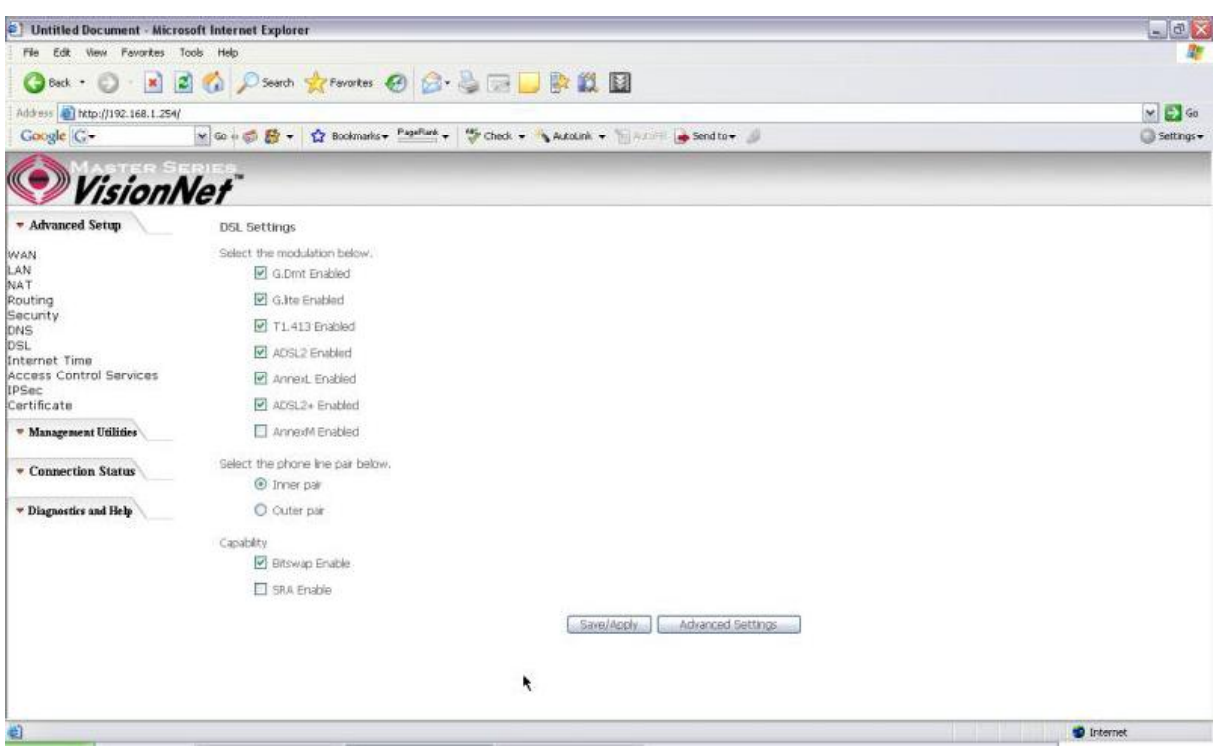

*Figure 42. Advanced Setup ? DSL Settings* 

#### 5.8 ? Port Mapping

Use this page to set up Port Mapping and Virtual Port groups. These are used when ISPs or Telcos are running different PVCs (or connection profiles) on the same DSL line. This is commonly used when receiving MPEG1/2 video steams and Internet at the same time. VLAN groups allow you to hook up a PC on one or more Ethernet ports of the router for broadband Internet and connect an IP set top box to the other ports to watch TV on the same line simultaneously.

By default all LAN ports and wireless will be grouped and mapped to one WAN interface.

To enable virtual ports on the physical LAN ports, check the 揈nable virtual ports on:? checkbox and click on the Add button to create a new mapping group.

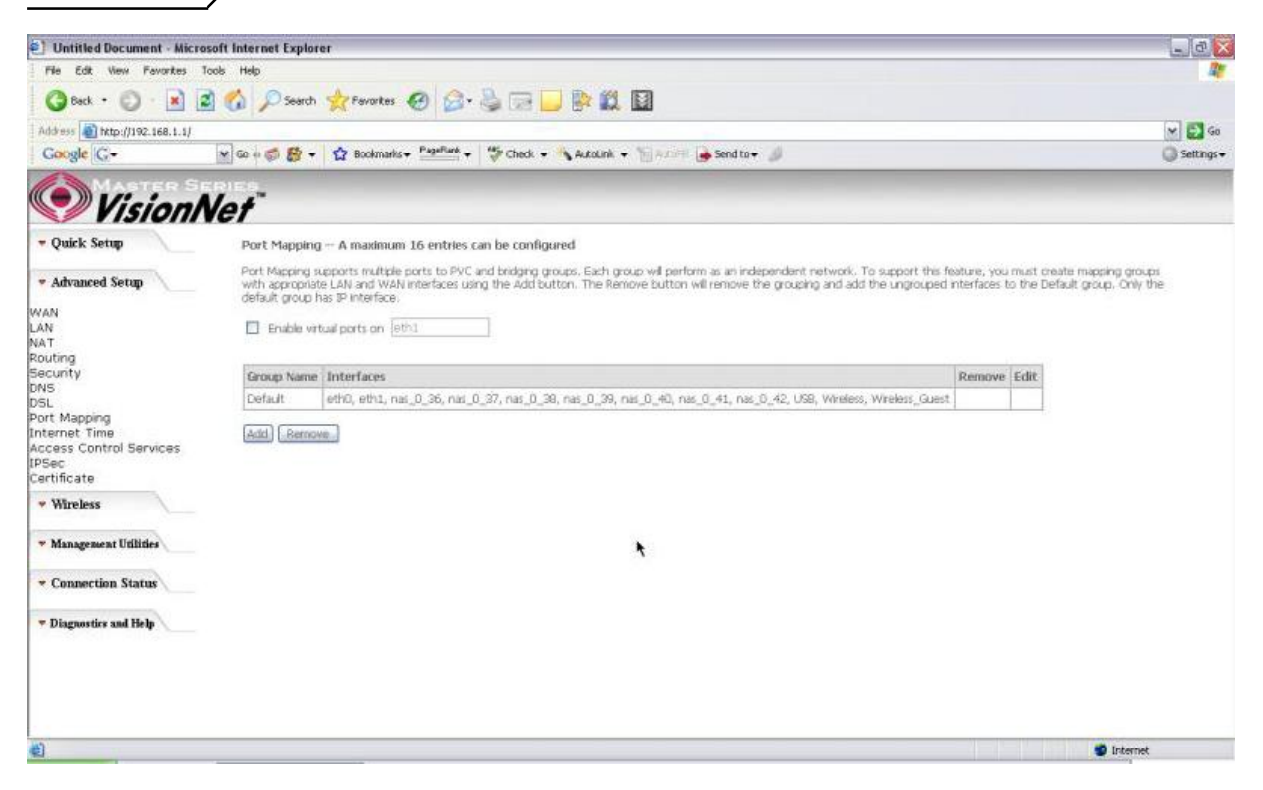

*Figure 43. Advanced Setup ? Port Mapping*

To properly configure a new port mapping, follow the instructions provided on screen.

It is recommended that an experienced telephone company technician configure these settings for you. In most cases, this will already be configured for you, so no change or modification is necessary.

Once you have mapped your ports to the desired interfaces, click on the 揝ave/Apply? button to save these settings.

.

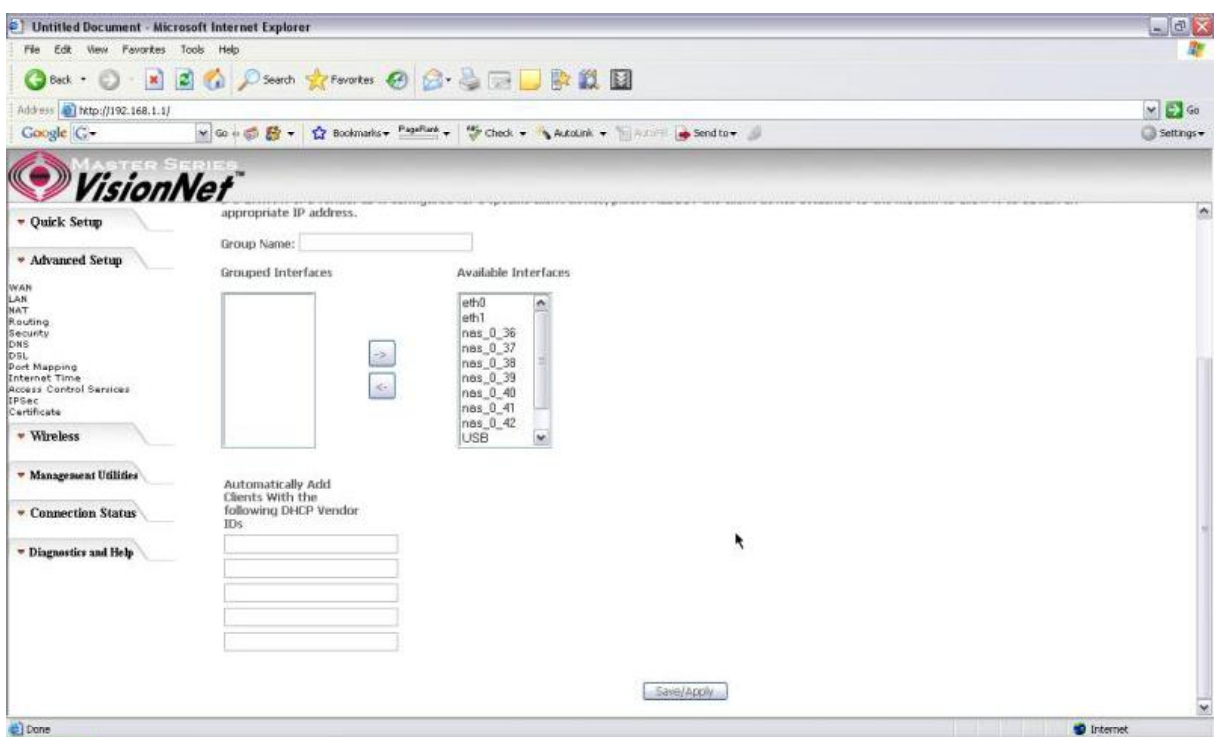

*Figure 44. Advanced Setup ? Port Mapping ? Add new port map*